# ADITUS – Reader: Digitale Tools und Datenbanken für die Altertumswissenschaften

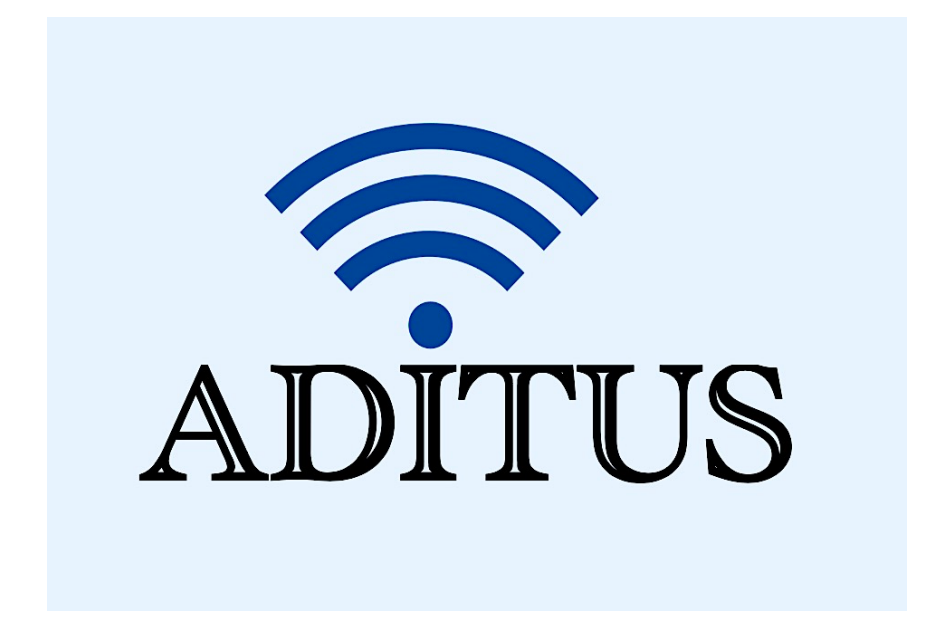

Der vorliegende Reader ist im Rahmen des ADITUS-Projekts ADITUS (Altertumswissenschaftliche Digitale Tutorientools für Studierende) unter der Leitung von Prof. Dr. Nicola Hömke und Dr. Simone Finkmann am Heinrich Schliemann-Institut für Altertumswissenschaften erarbeitet worden und soll Studierenden einen schnellen Überblick über hilfreiche digitale Tools und Datenbanken für die Altertumskunde geben und den Einstieg in die Nutzung erleichtern. Es handelt sich um eine kleine Auswahl der verfügbaren digitalen Tools, die keinen Anspruch auf Vollständigkeit erhebt und kontinuierlich erweitert werden soll. Für Tools und Methoden zur digitalen Textanalyse wurde bewusst auf eine Darstellung der Programme verzichtet, die bereits ausführlich von der forTEXT-Projektgruppe beschrieben wurden.

### Mitwirkende:

- Merle Kallet: Tutorin, WS 2021/2022
- Jonas Rosenow: Tutor, WS 2021/2022
- Clara Harboth: studentische Hilfskraft und Tutorin, WS 2021/2022
- Sontje Ladwig: studentische Hilfskraft und Tutorin, SoSe 2022

## OPAC-Recherche der Universitätsbibliothek

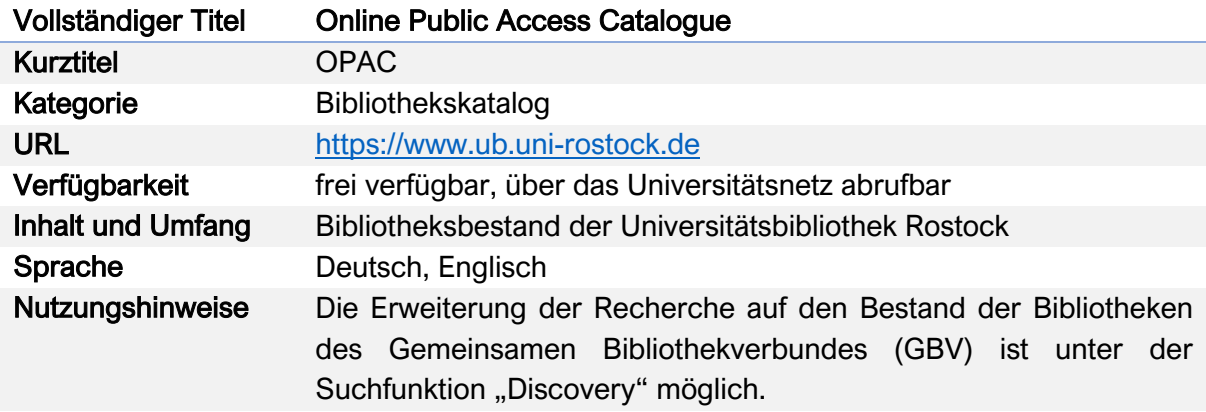

### Die Universitätsbibliothek Rostock verfügt über folgende Online-Recherchesysteme:

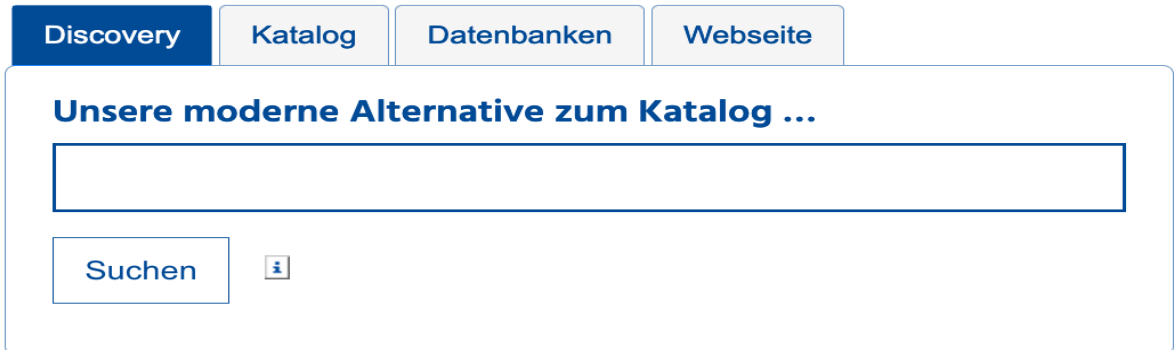

### Kurzübersicht:

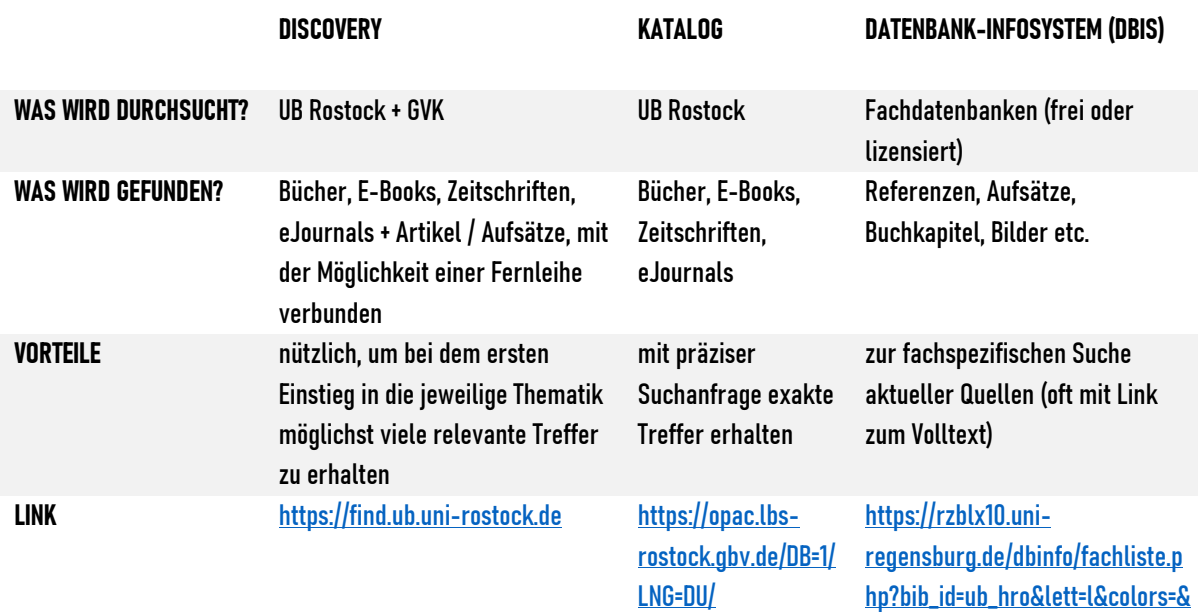

ocolors=

#### Nutzungsanleitung:

#### a) Discovery

Discovery basiert auf einer Suchmaschinentechnologie und eignet sich am besten für einen ersten Einstieg in das jeweilige Thema. Durchsucht wird der Gesamtbestand der Universitätsbibliothek Rostock an Literatur und Medien. Zusätzlich werden auch Aufsätze und Volltexte aus Zeitschriften und einigen Datenbanken gefunden.

#### Schritt 1:

Gehen Sie auf die Startseite der Universitätsbibliothek Rostock (https://www.ub.uni-rostock.de) und wählen Sie aus den Tabs der Suchmaske die Option "Discovery" aus. Geben Sie dann einfach das gewünschte Suchwort ein und klicken Sie anschließend auf "Suchen". Sie werden automatisch zu Discovery weitergeleitet. Beispielbegriff: Vergil

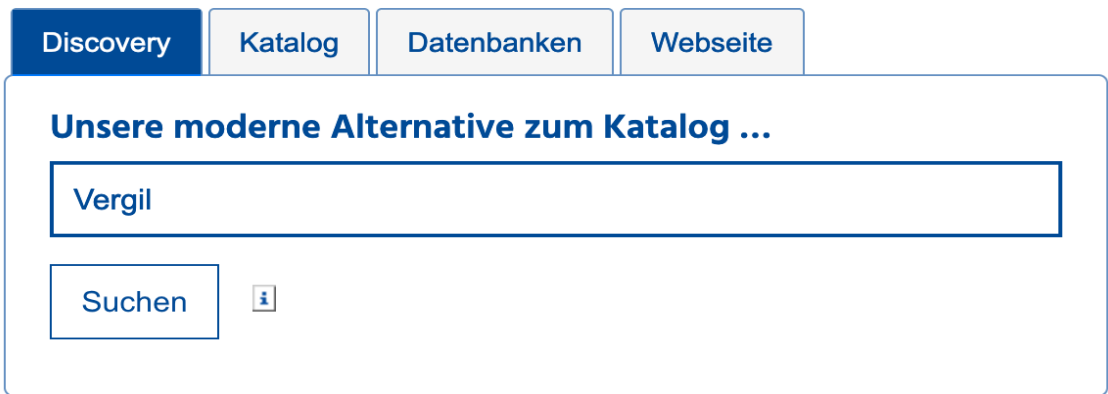

### Schritt 2:

Es werden zunächst alle entsprechenden Suchergebnisse zu dem Autor "Vergil" nach Relevanz sortiert aufgelistet.

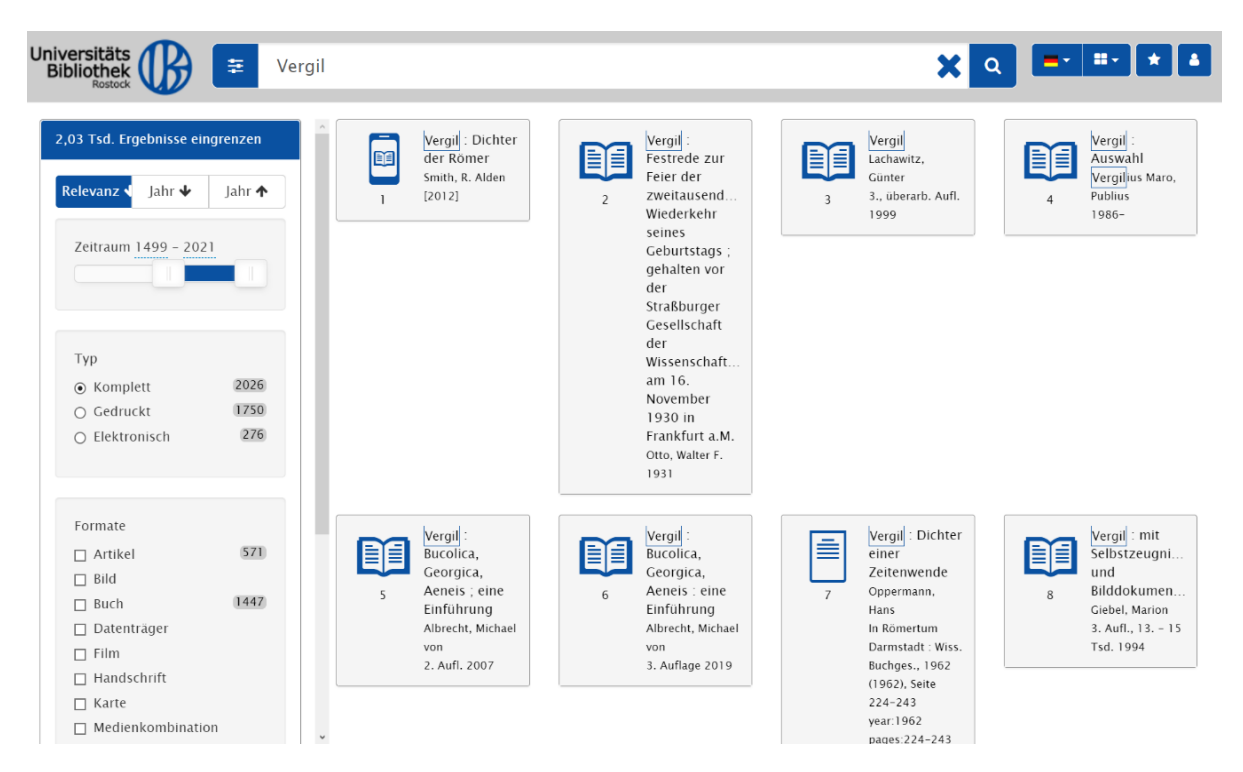

#### Schritt 3:

Wenn Sie auf einen der aufgelisteten Titel klicken, öffnet sich ein Fenster mit den dazugehörigen Angaben und dem wichtigen Hinweis auf den Zugang zu dem jeweiligen Buchtitel – in diesem Fall per Online-Zugang.

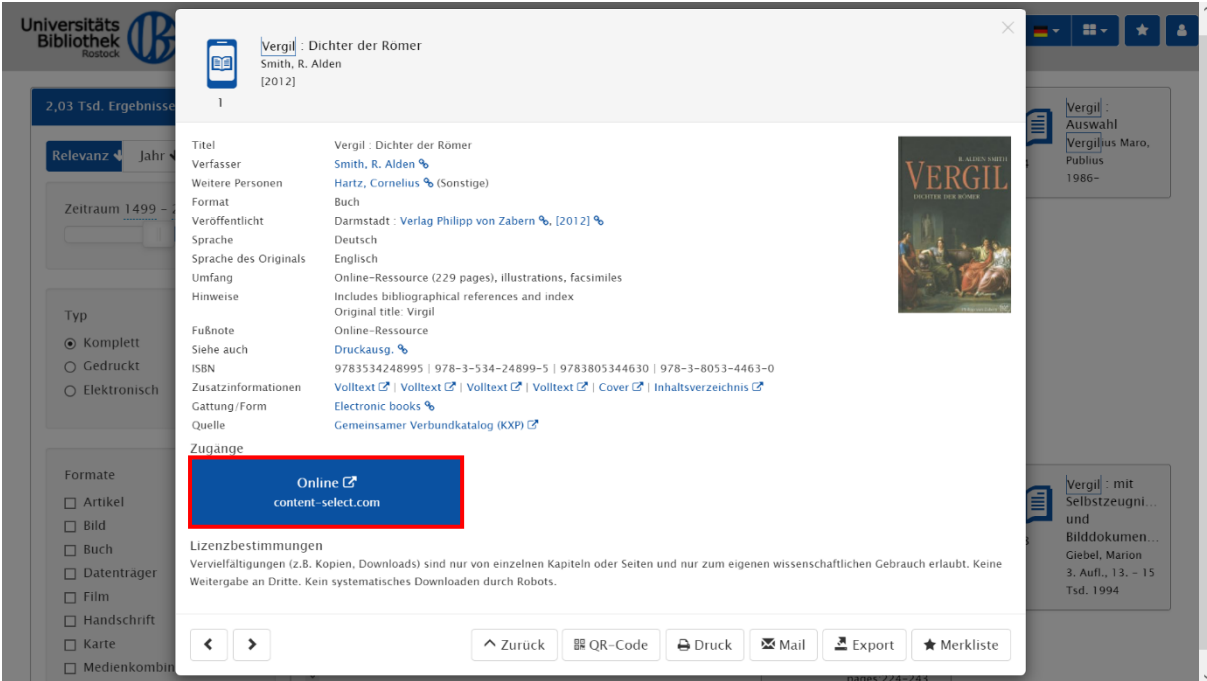

#### Schritt 4:

Wenn Sie noch weiter recherchieren möchten, können Sie den ausgewählten Titel anschließend auf Ihre Merkliste setzen, um zu einem späteren Zeitpunkt darauf zurückzugreifen.

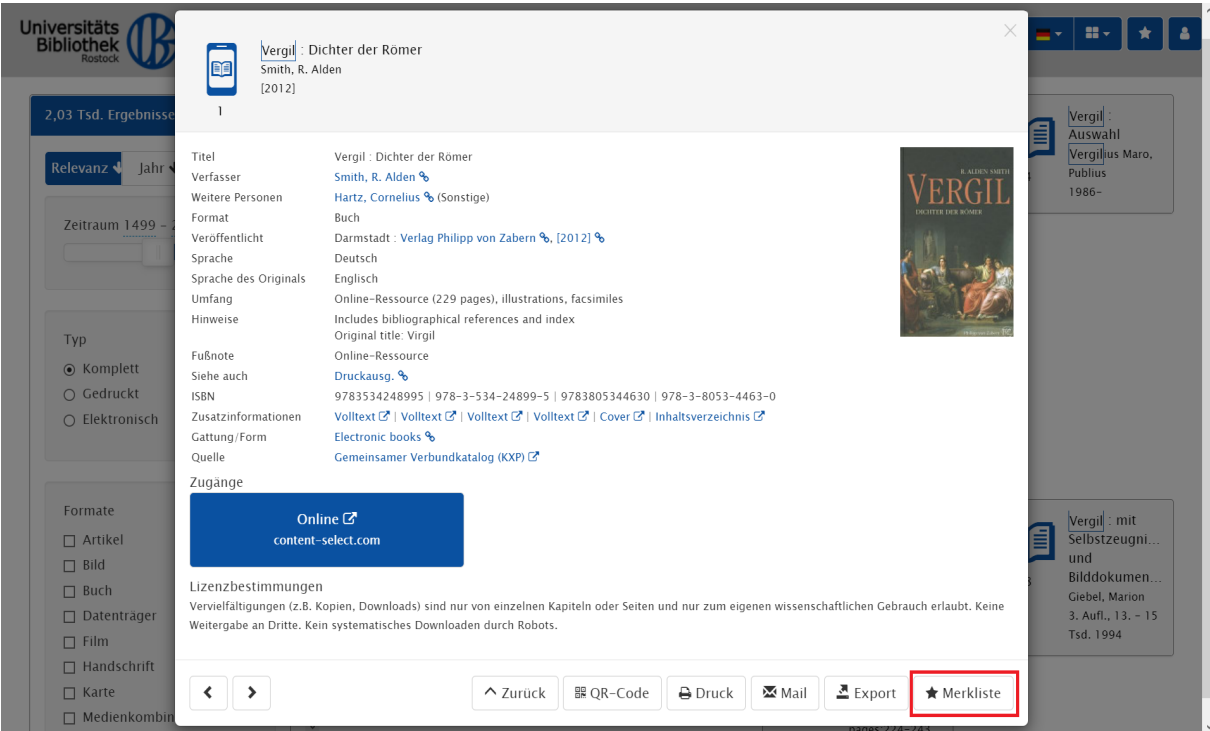

Um den Titel nicht nur für die aktuelle Sitzung, sondern dauerhaft in Ihrer Merkliste zu speichern, müssen Sie sich allerdings vorher mit Ihrem Benutzerkonto anmelden.

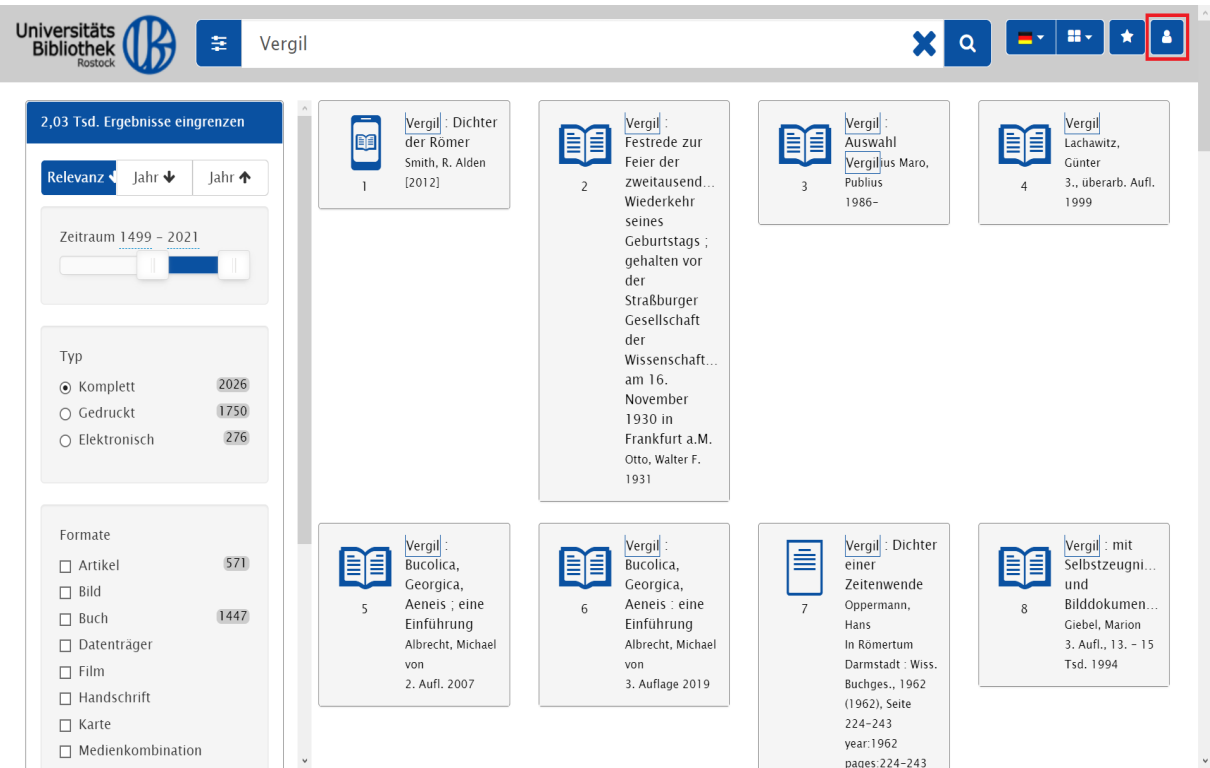

Dazu benötigen Sie nur die Benutzernummer Ihres Rostocker Bibliotheksausweises und Ihr Passwort.

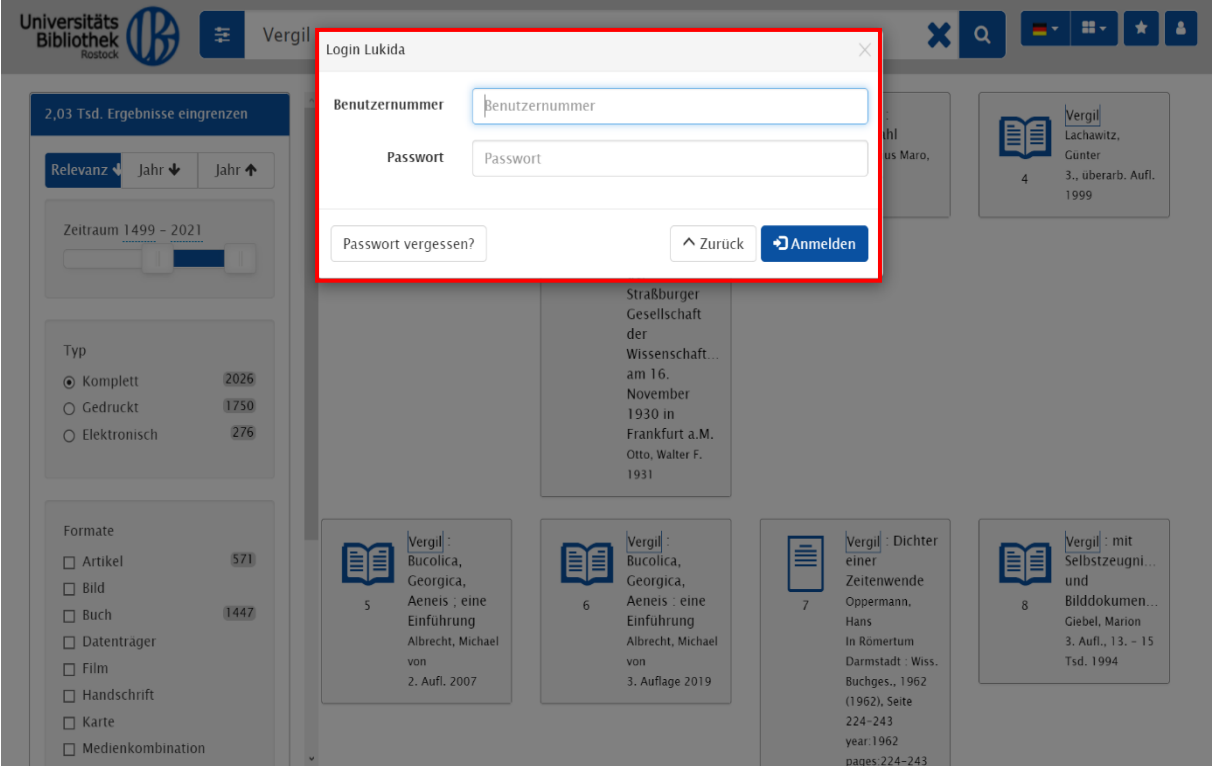

#### Schritt 5:

Die Suchergebnisse im Discovery-System können durch die verschiedenen Auswahlmöglichkeiten auf der linken Seite weiter modifiziert werden. So können die Suchergebnisse auch nach dem Erscheinungsjahr (in auf- oder absteigender chronologischer Ordnung) sortiert und nach den drei Kategorien am linken Seitenrand "Zeitraum", "Typ" und "Format" eingegrenzt werden.

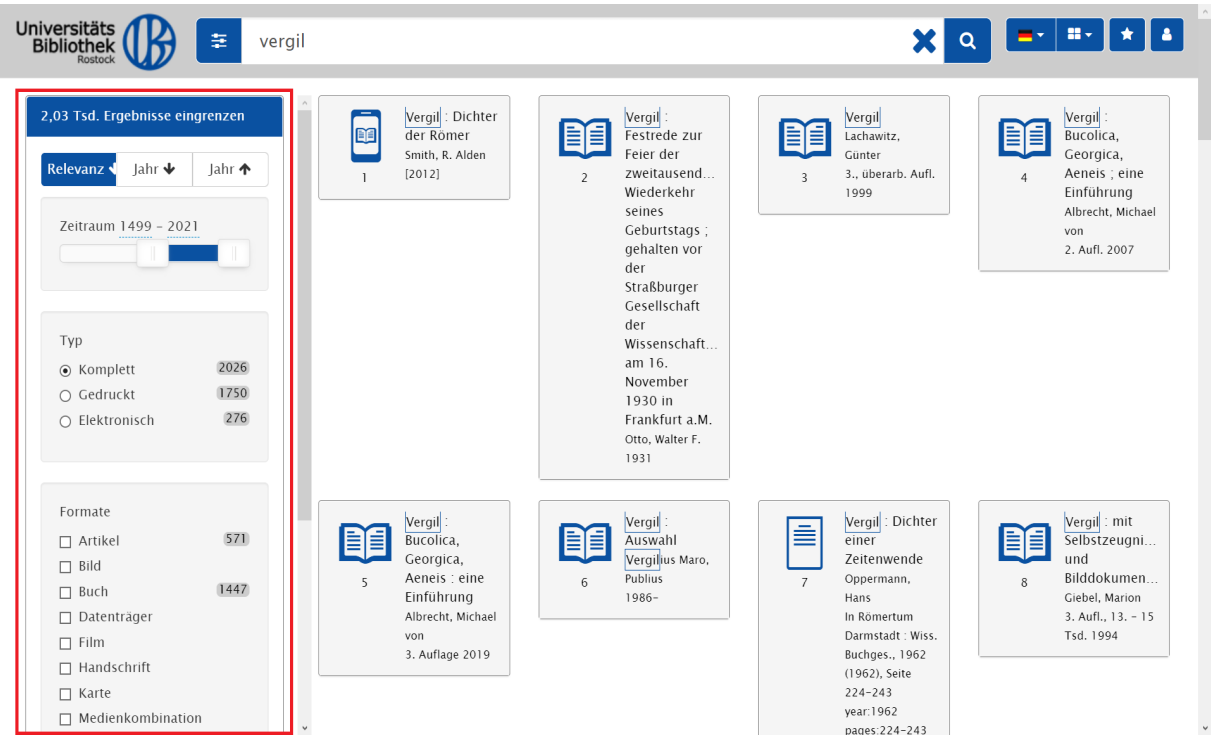

#### Schritt 6:

Die Suche kann ferner durch bestimmte Eingaben modifiziert werden. Sie können z.B. nach den Werken bestimmter Autor\*innen suchen, indem Sie deren Namen im Suchfeld in Anführungsstriche setzen.

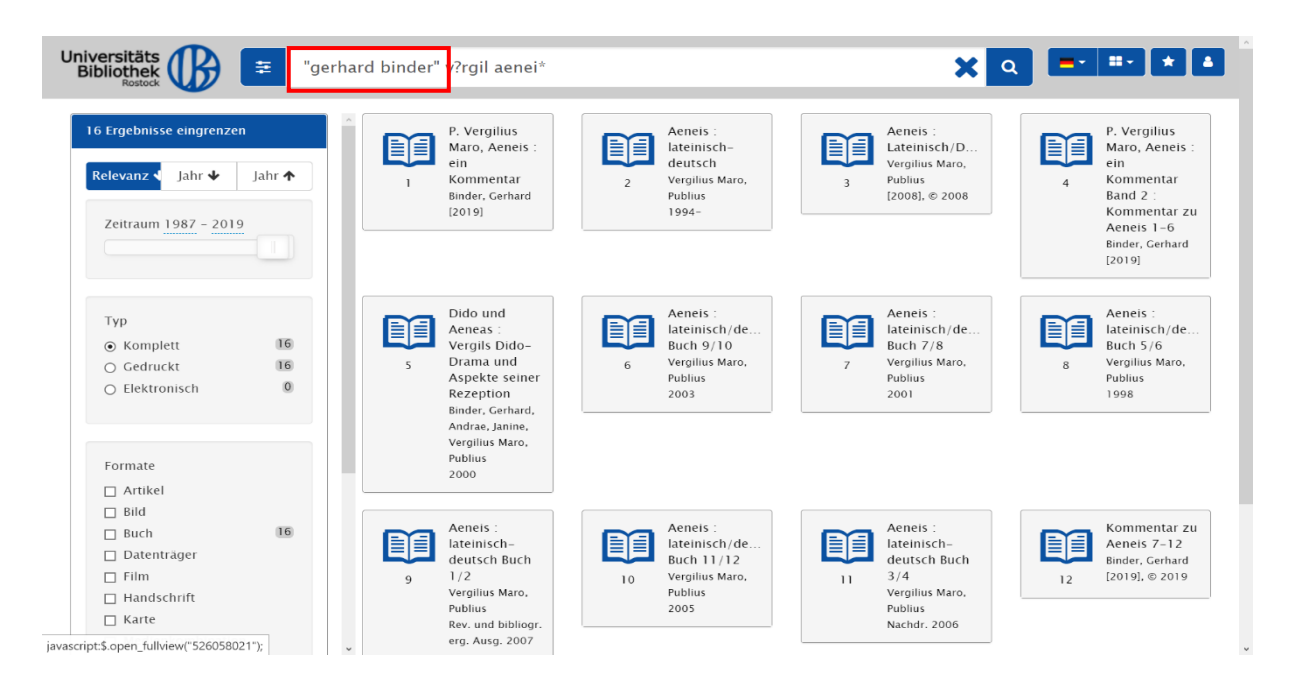

Statt eines Zeichens können auch zwei Platzhalter verwendet werden: ? oder \*. Beide Zeichen können an einer beliebigen Stelle im Suchbegriff oder am Ende des Suchbegriffs stehen. Dabei ersetzt \* eine beliebige Anzahl von Zeichen, ? genau ein Zeichen.

So werden im folgenden Beispiel durch die Schreibung "V\*rgil Aenei\*" alle Suchergebnisse sowohl zu Vergil oder Virgil als auch zu Aeneis, Aeneid oder Aeneide gefunden.

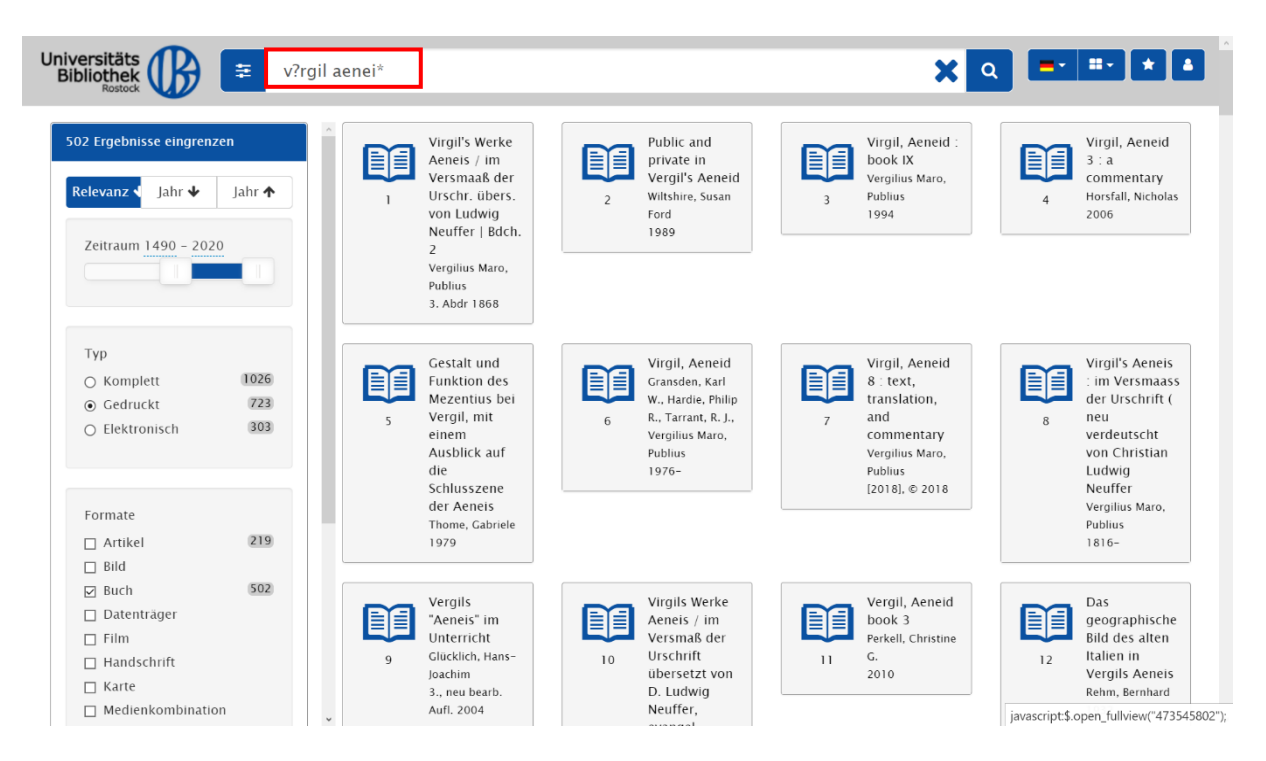

### Schritt 7:

In den Einstellungen neben dem Suchfeld ist es möglich, die Suche auf den GBV zu erweitern. Wählen Sie dafür "Erweiterte Suche in allen Bibliotheken" aus. Die Titel anderer Bibliotheken können im Anschluss per Fernleihe ausgeliehen werden.

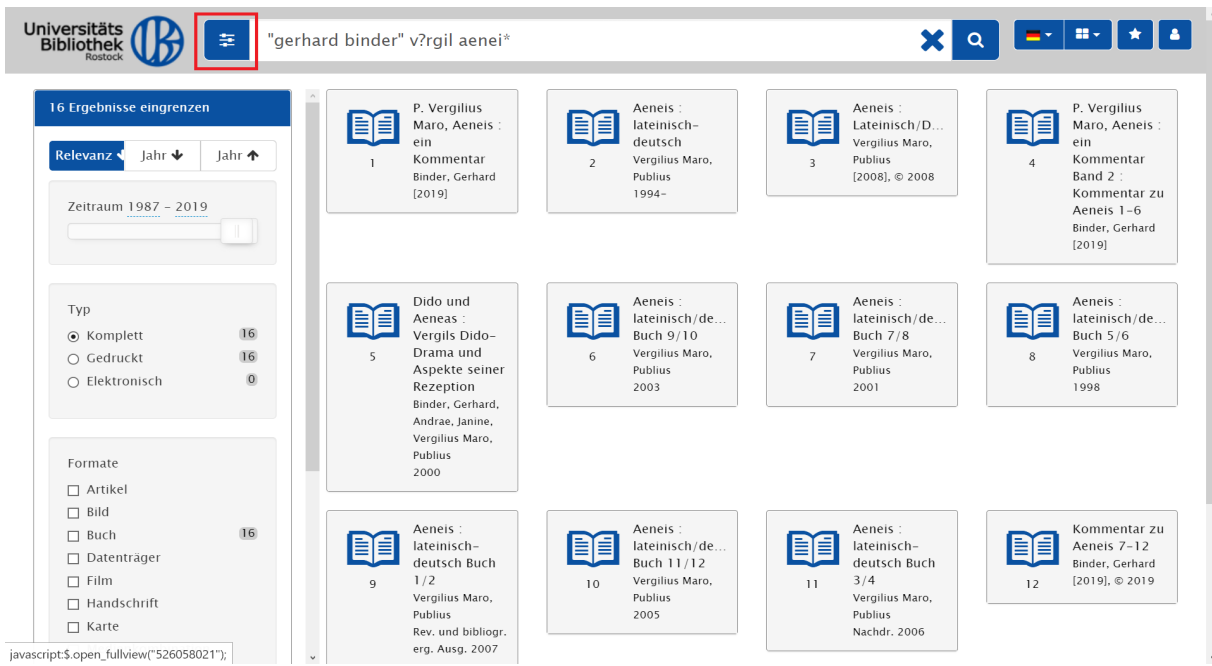

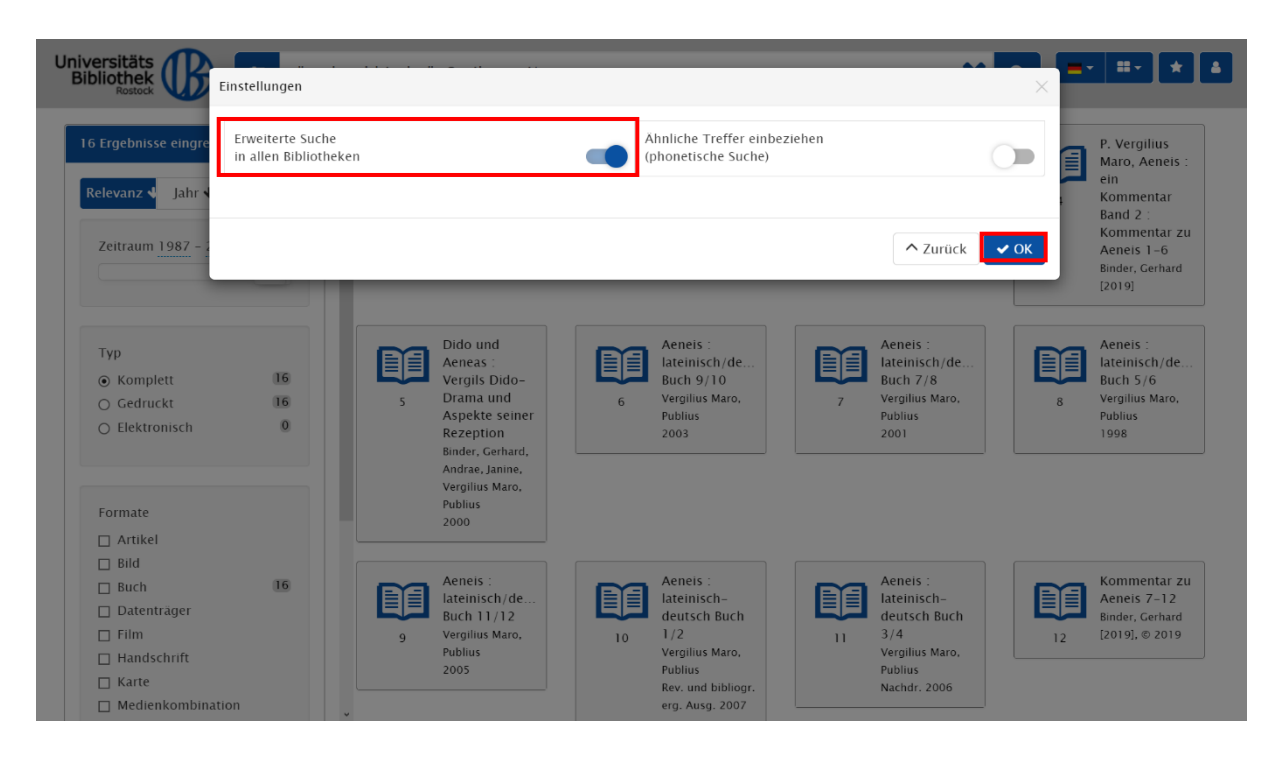

#### b) Katalog

Der Katalog verzeichnet die Bestände der Universitätsbibliothek Rostock sowie einiger wissenschaftlicher Einrichtungen und Institute der Universität. Mit einer Suchanfrage erhalten Sie exakte Treffer zu vorhandener Literatur. Der Katalog verzeichnet nur selbständige Publikationen: Bücher, Zeitschriften und Zeitungen. Sie werden also nicht fündig, wenn Sie Aufsätze suchen.

#### Schritt 1:

Gehen Sie auf die Startseite der Universitätsbibliothek Rostock (https://www.ub.unirostock.de) und wählen Sie aus den Tabs der Suchmaske die Kategorie "Katalog" aus. Geben Sie das gewünschte Suchwort ein und klicken Sie anschließend auf "Suchen". Sie werden automatisch zum Katalog weitergeleitet.

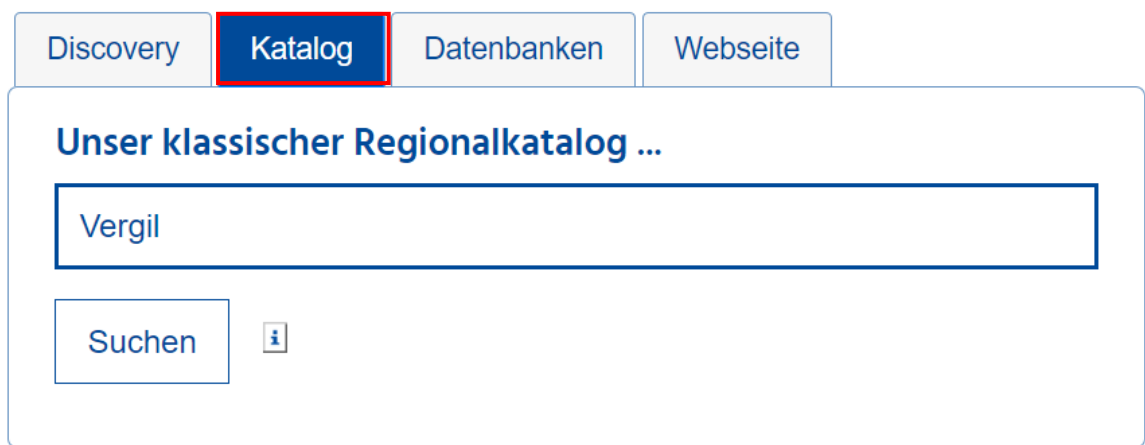

Es werden zunächst alle Treffer zum Suchbegriff "Vergil" chronologisch sortiert nach dem Erscheinungsjahr aufgelistet.

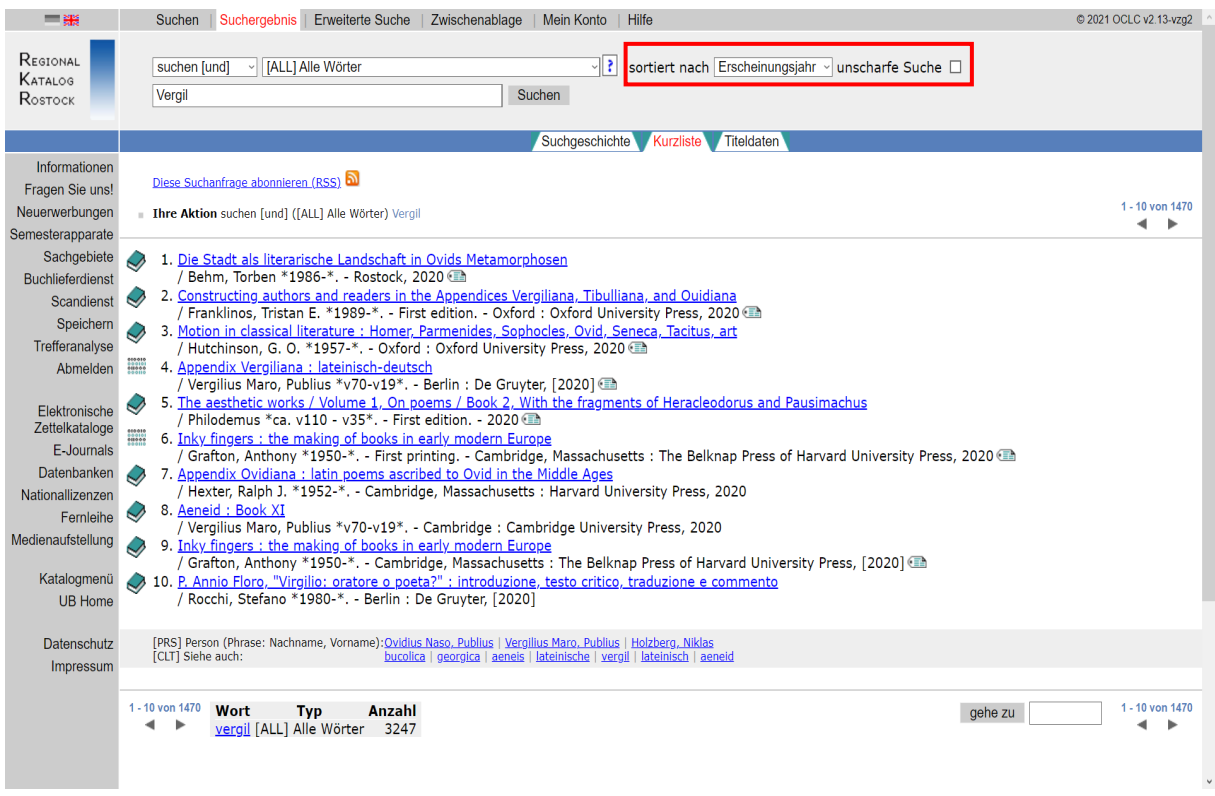

### Schritt 2:

Alle Treffer können jedoch ebenso nach Relevanz, Autor oder Titel sortiert werden.

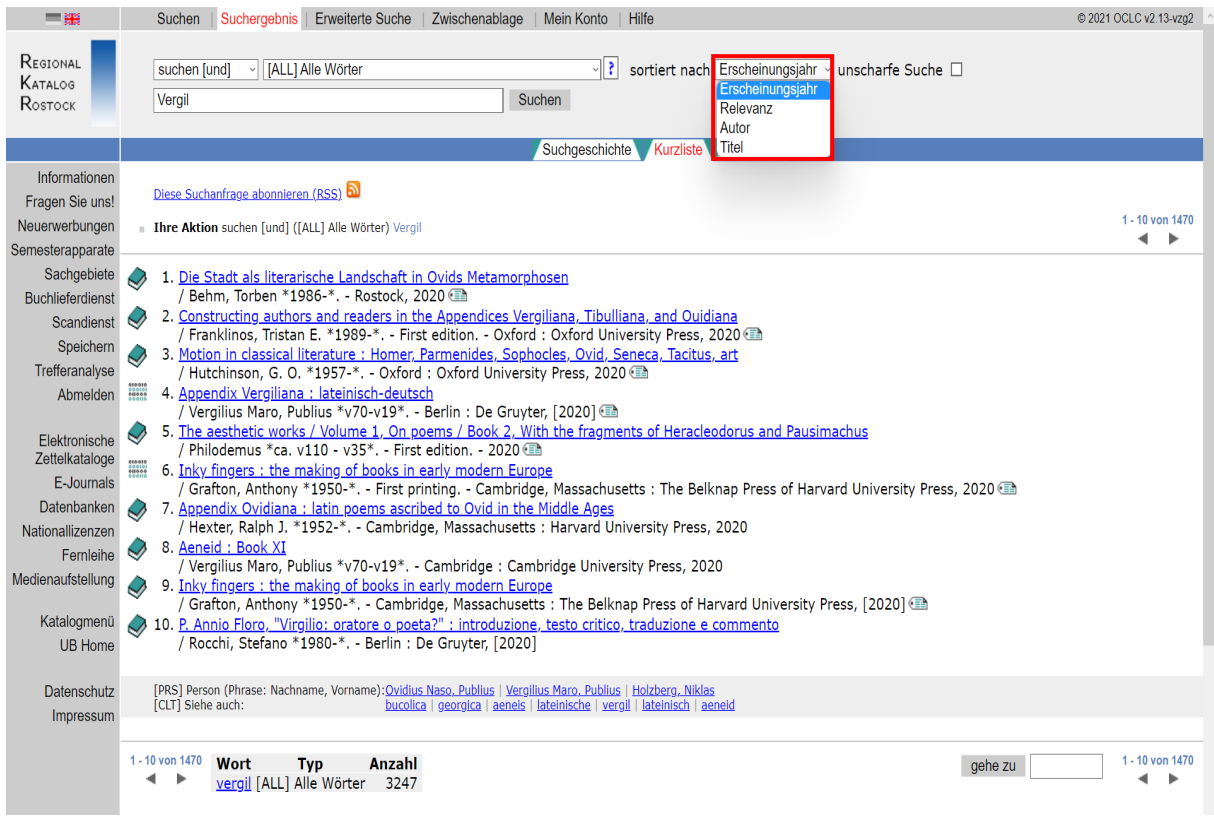

#### Schritt 3:

Da Sie beim Katalog exakte Treffer erhalten, ist es nötig, die Suche möglichst genau durchzuführen. Dafür eignen sich bestimmte Suchschlüssel, welche über das Feld "[ALL] Alle Wörter" ausgewählt oder im Suchfeld manuell eingegeben werden können.

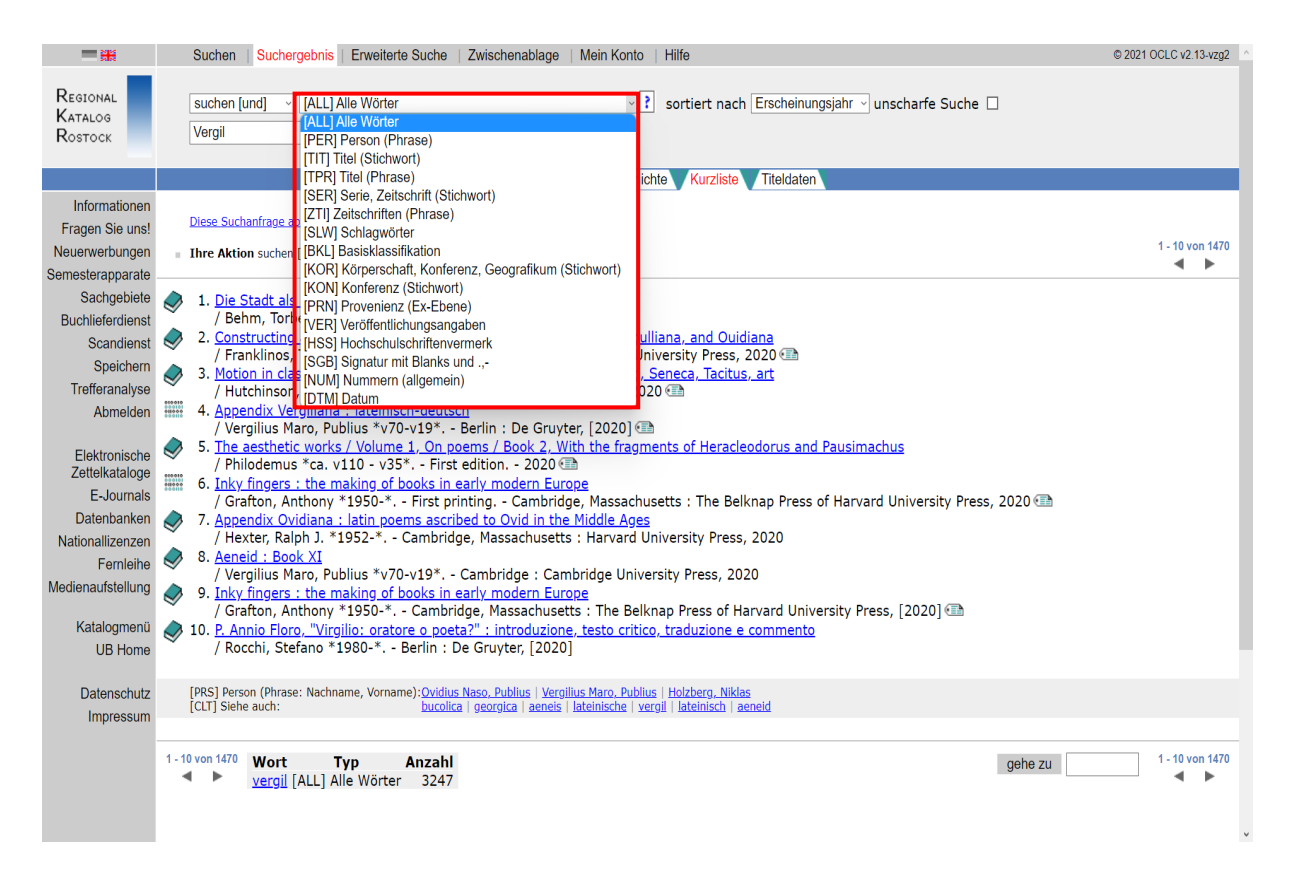

#### Vergrößerte Suchschlüsselübersicht: wichtige Abkürzungen

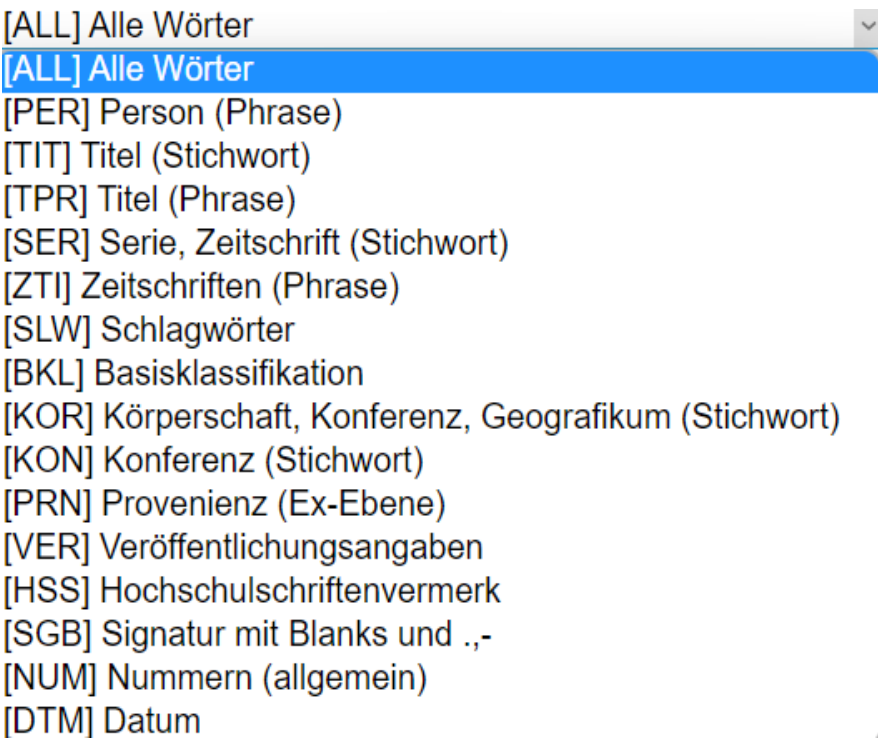

Die verschiedenen Suchschlüssel können auch miteinander kombiniert werden.

#### Beispiel – TIT und SLW

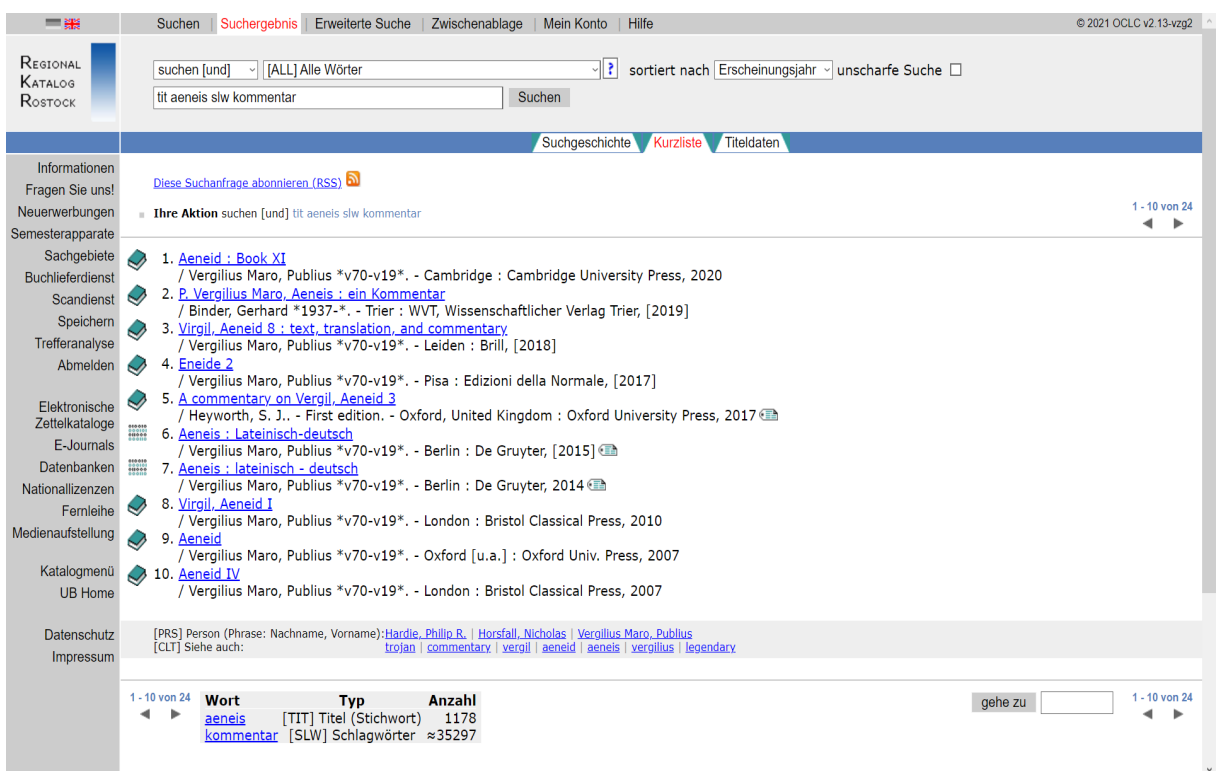

#### Schritt 4:

Wenn Sie auf einen der Titel klicken, gelangen Sie zu den vollständigen Titeldaten.

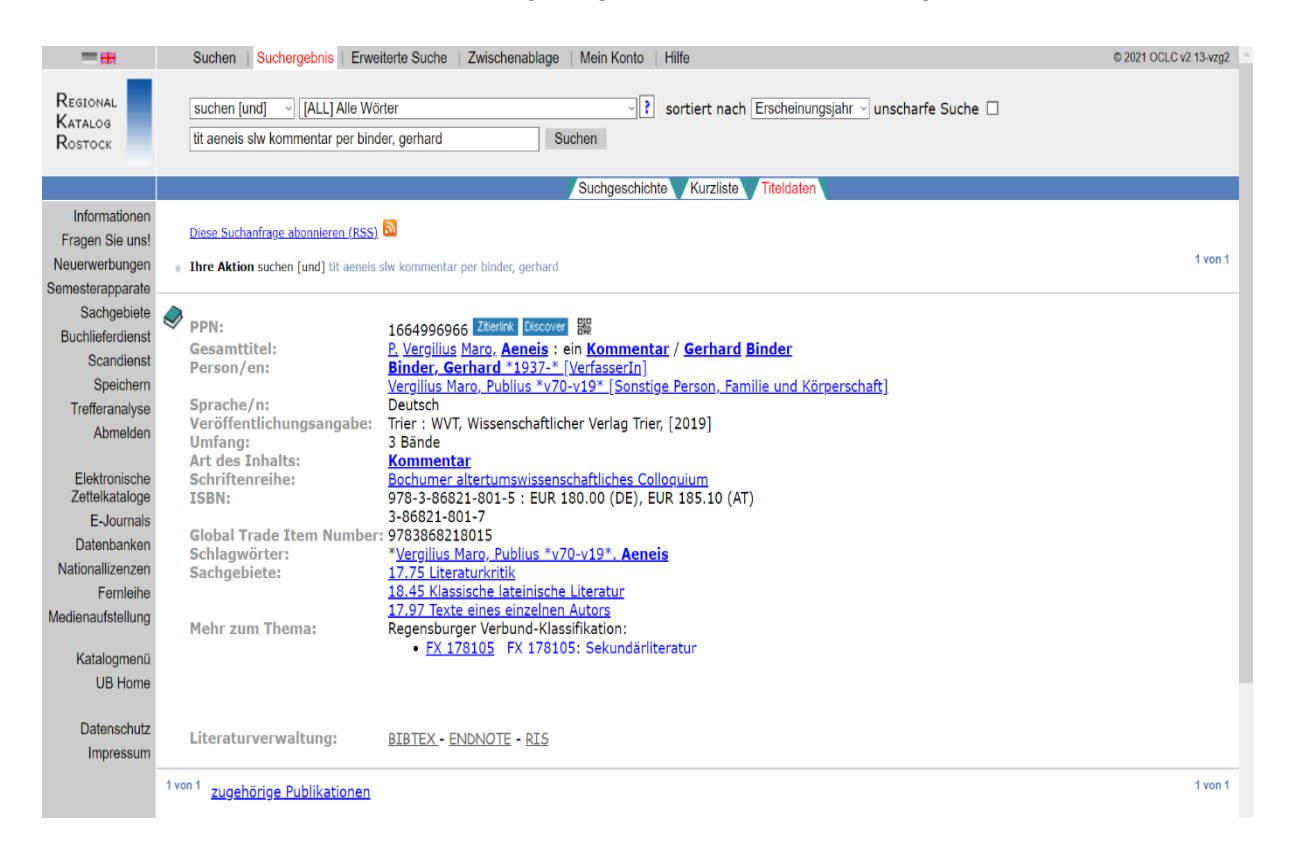

#### Schritt 5:

Sie können den Titel anschließend unter "Speichern" in der Zwischenablage hinterlegen. Dort können bis zu 100 Titel aus der Kurztitelanzeige gespeichert werden. Für eine dauerhafte Speicherung ist auch hier die Anmeldung im Benutzerkonto erforderlich.

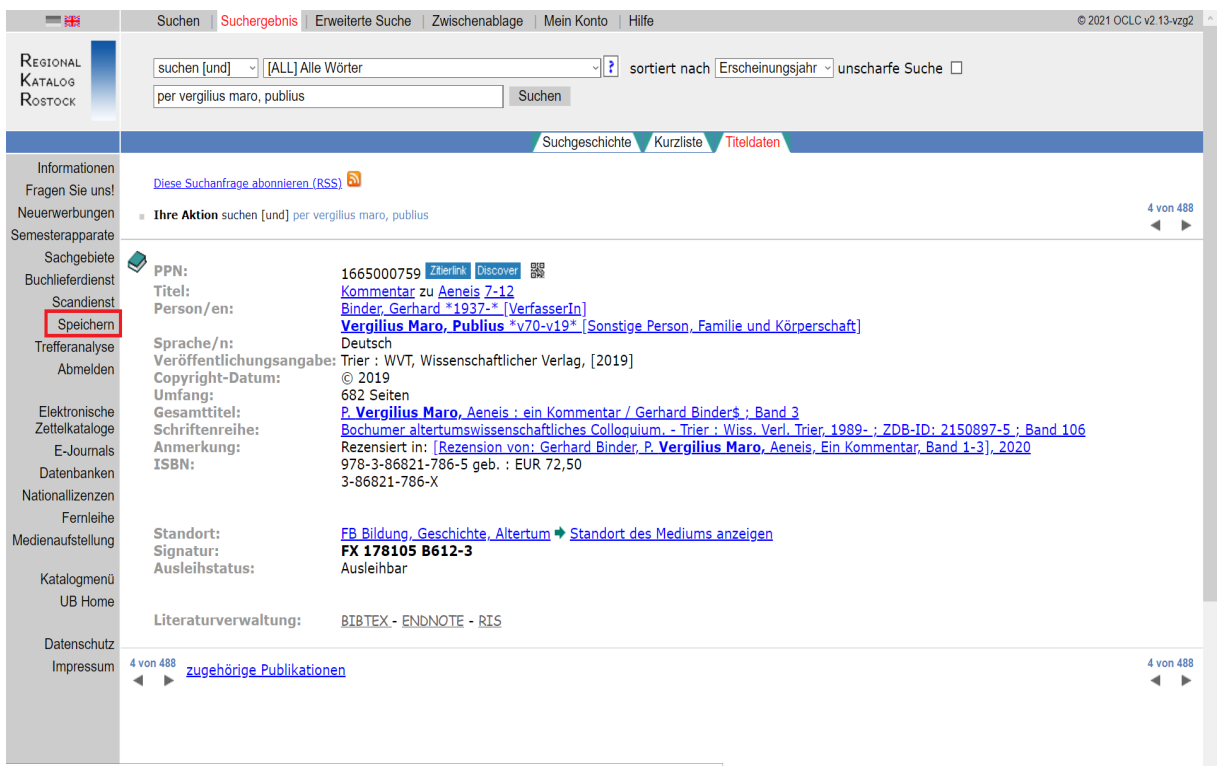

https://opac.lbs-rostock.gbv.de/DB=1/SET=11/TTL=4/RESULTS\_SAVEINFO\_LONG?FRST=4&LAST=4&HITS=488&PPN=1665000759

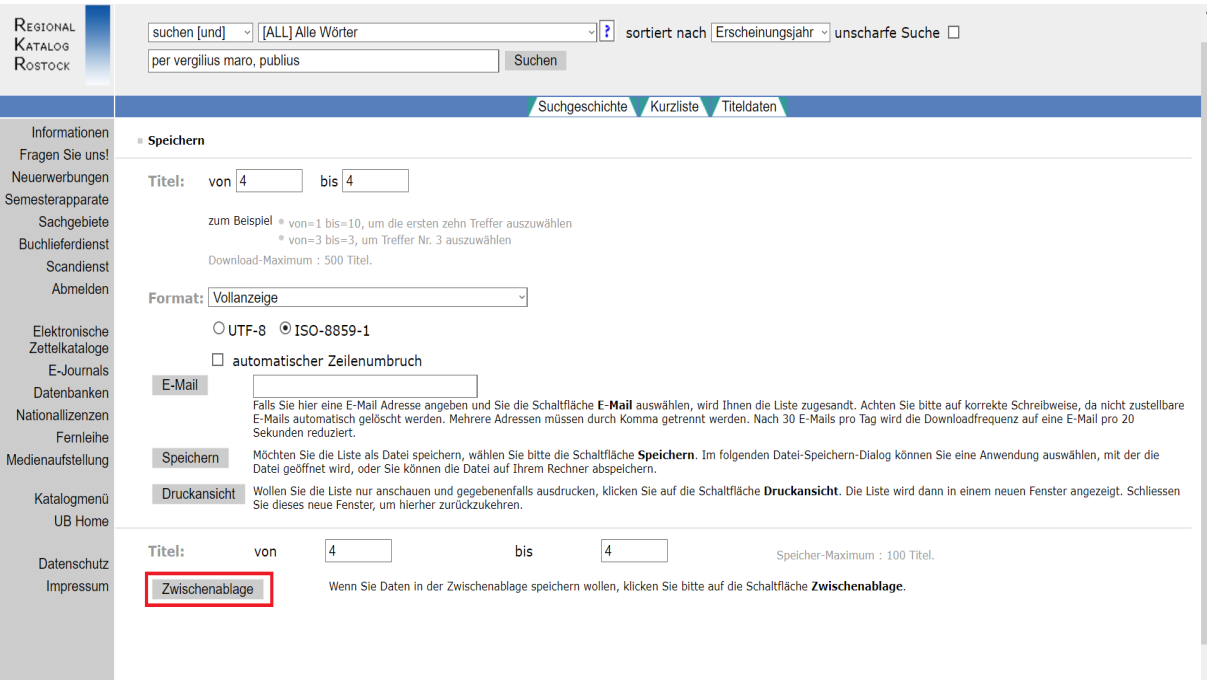

#### c) Datenbank-Infosystem (DBIS)

Die erworbenen elektronischen Ressourcen der Universitätsbibliothek werden sowohl in Discovery als auch im Datenbank-Infosystem (DBIS) nachgewiesen. DBIS ist ein kooperativer Service zur Nutzung wissenschaftlicher Datenbanken, der von vielen Bibliotheken genutzt wird. Um auf die lizenzierten Inhalte zuzugreifen, müssen Sie im Universitätsnetz sein.

#### In DBIS finden Sie:

- Aufsatzdatenbanken
- Volltextdatenbanken
- Fachdatenbanken
- Bestandsverzeichnisse
- Dissertationsverzeichnisse
- Enzyklopädien
- allgemeine Auskunftsmittel

#### Schritt 1:

Die Datenbanken werden unter dem folgenden Link nach Fachgebieten sortiert angeboten: https://rzblx10.uni-regensburg.de/dbinfo/fachliste.php?lett=l&bib\_id=ub\_h-ro&co-lors=31&ocolors=40. Alle elektronischen Ressourcen für Latein und Altgriechisch sind unter dem Fachgebiet "Klassische Philologie" zusammengefasst.

# **Datenbank-Infosystem (DBIS)** Universitätsbibliothek Rostock

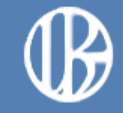

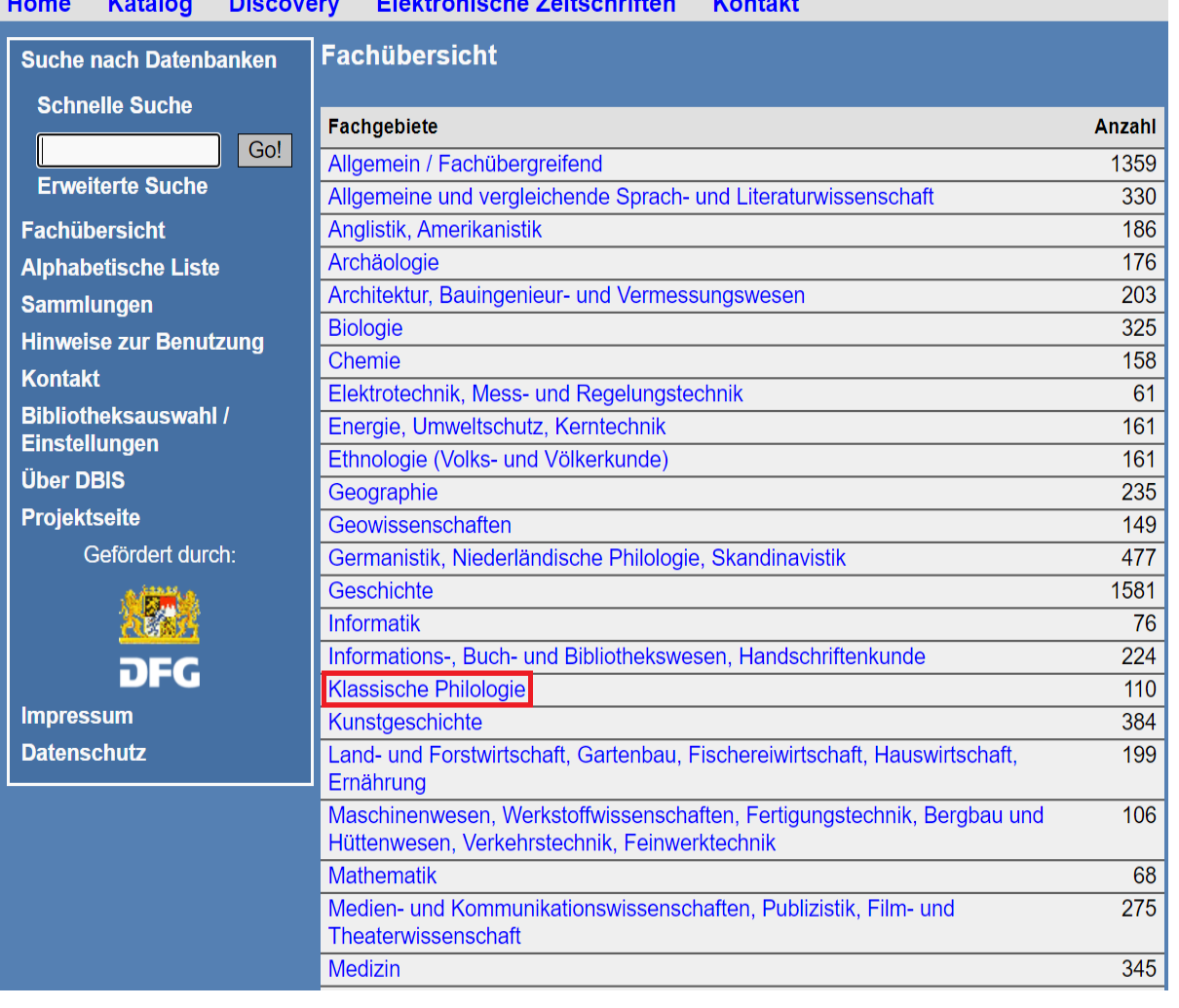

#### Schritt 2:

Die Datenbanken, die für den Fachbereich "Klassische Philologie" von der Universitätsbibliothek Rostock zur Verfügung gestellt werden, können frei oder aber nur über das Universitätsnetz zugänglich sein. Der entsprechende Zugang ist rechts neben jeder Datenbank vermerkt.

Die acht TOP-Datenbanken der insgesamt 118 Angebote werden oben in einer zusätzlichen Liste angegeben. Darunter befindet sich die Gesamtliste, die in alphabetischer Ordnung angeordnet ist.

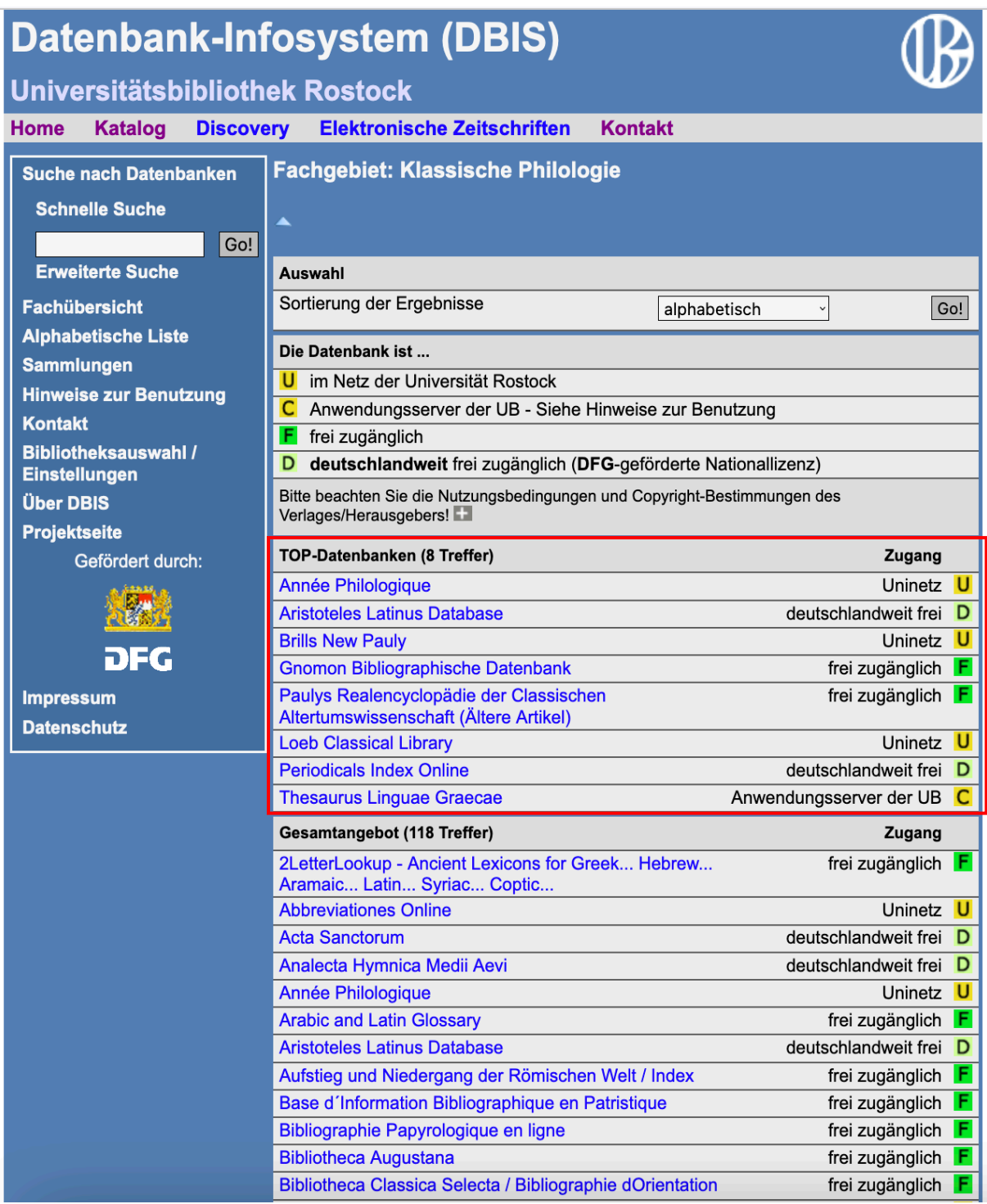

#### Schritt 3:

Sie können die Ergebnisse auch nach Zugangsart sortieren. Klicken Sie anschließend auf "Go".

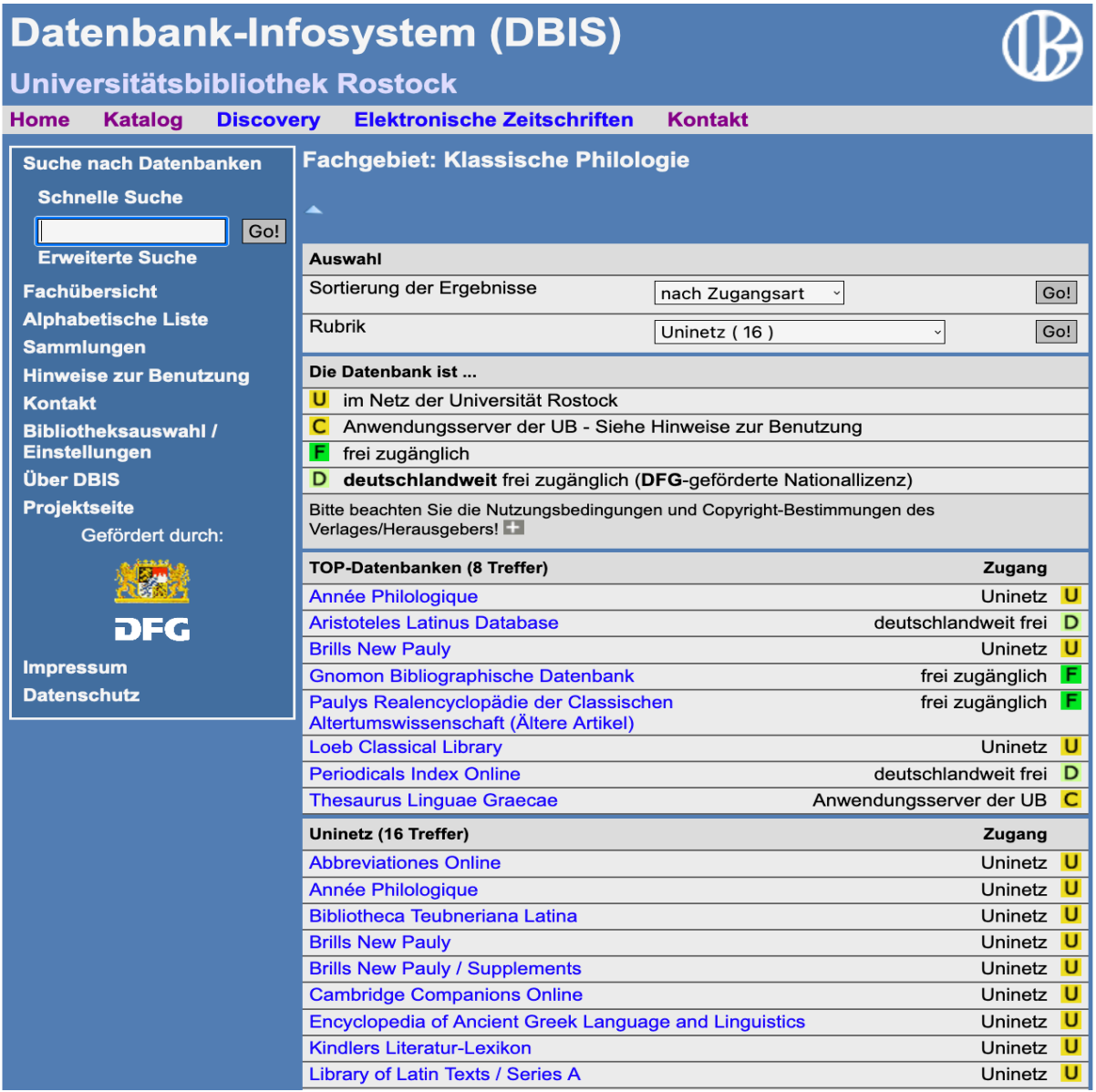

Die vorhandenen Datenbanken werden insgesamt fünf Kategorien zugeordnet:

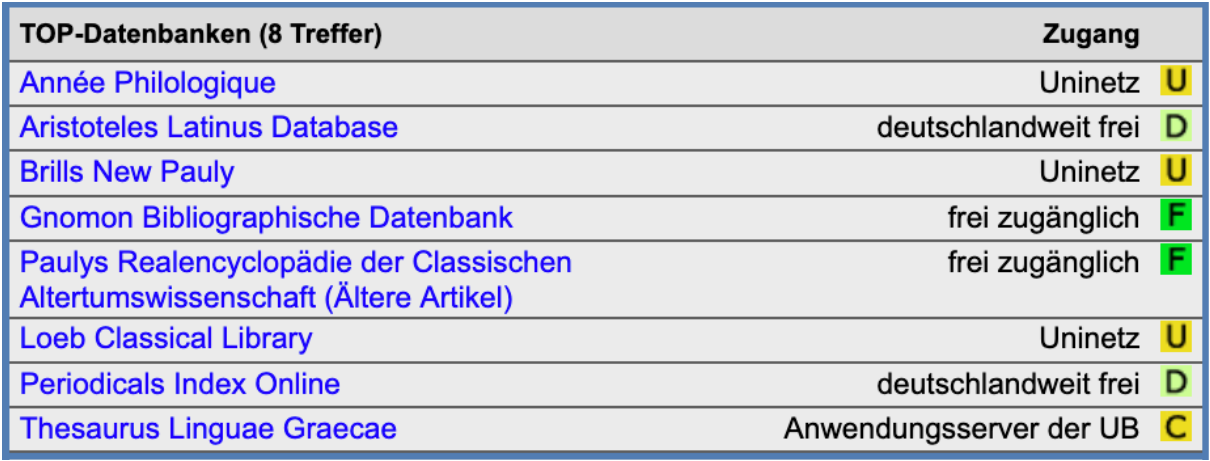

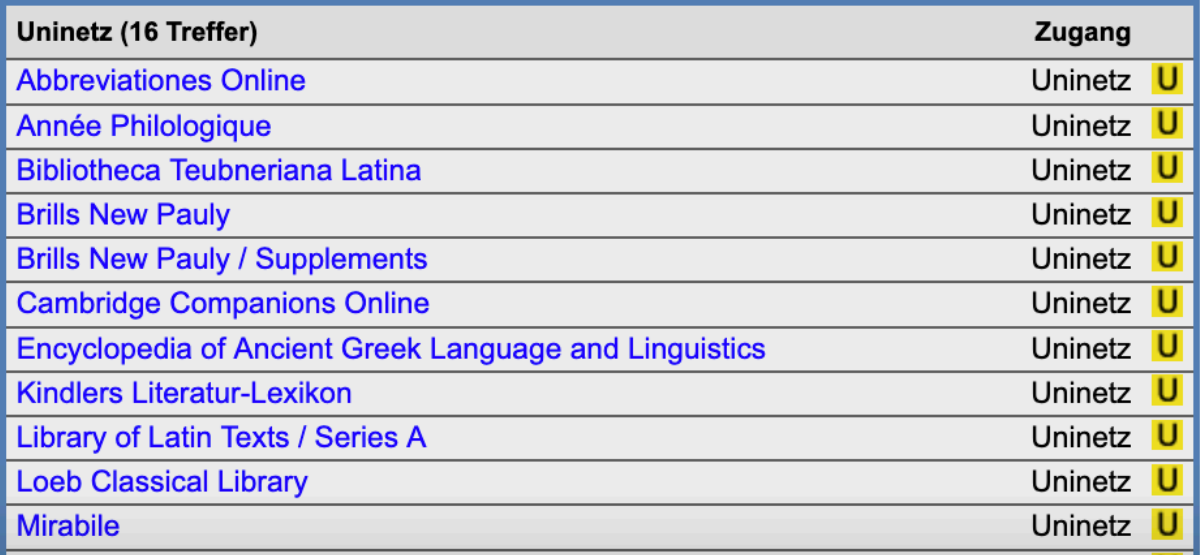

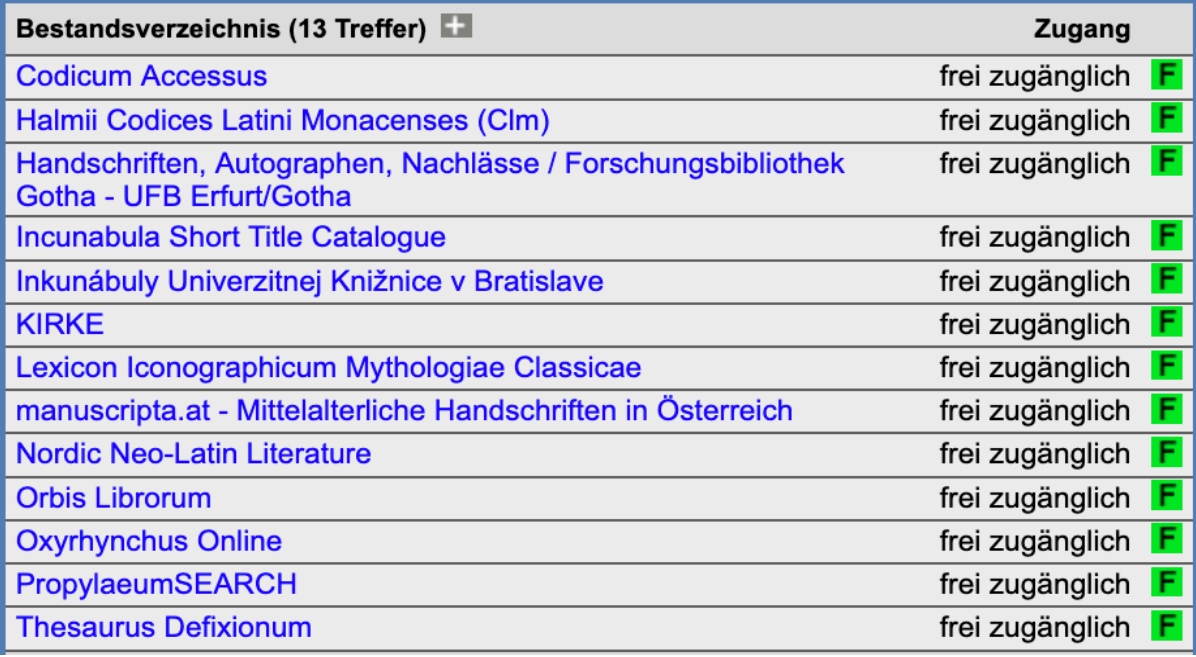

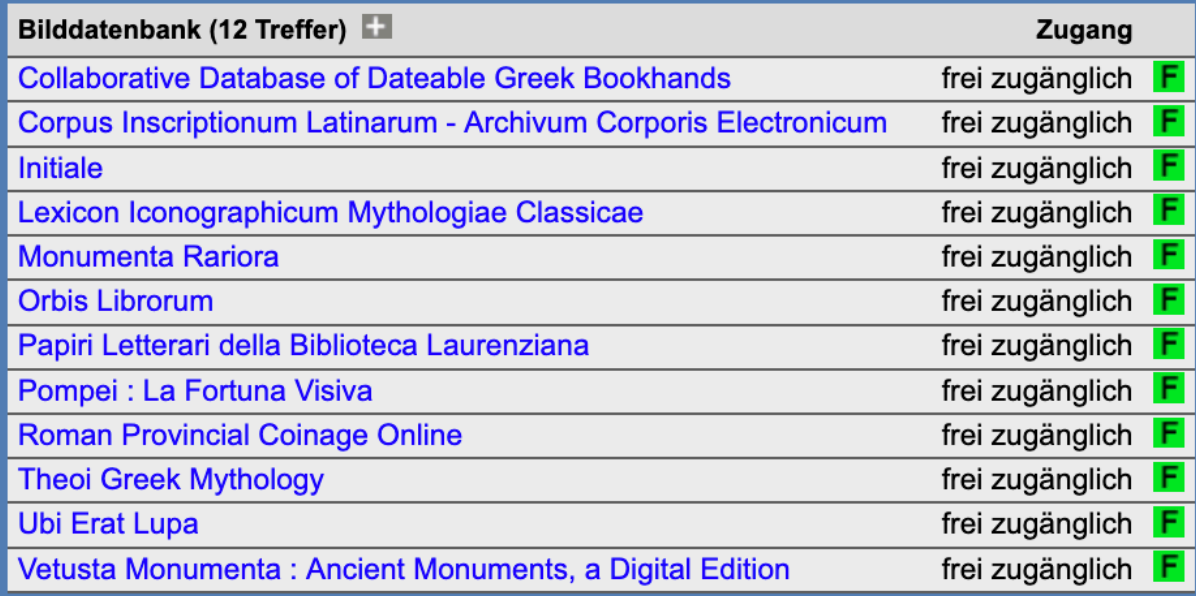

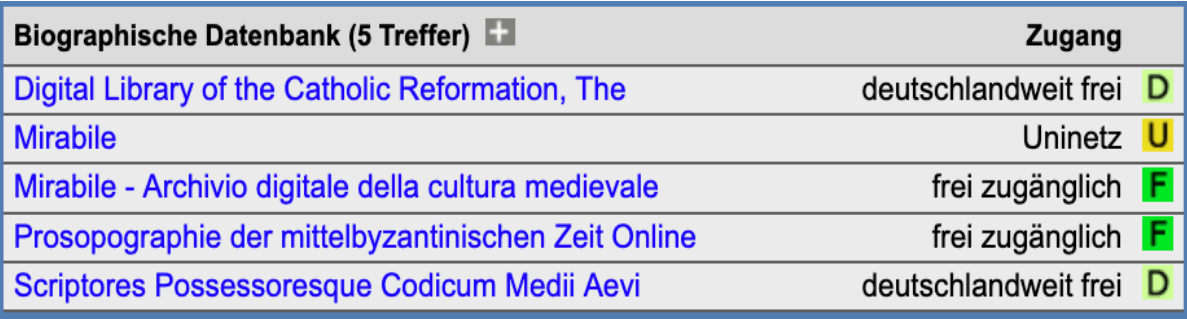

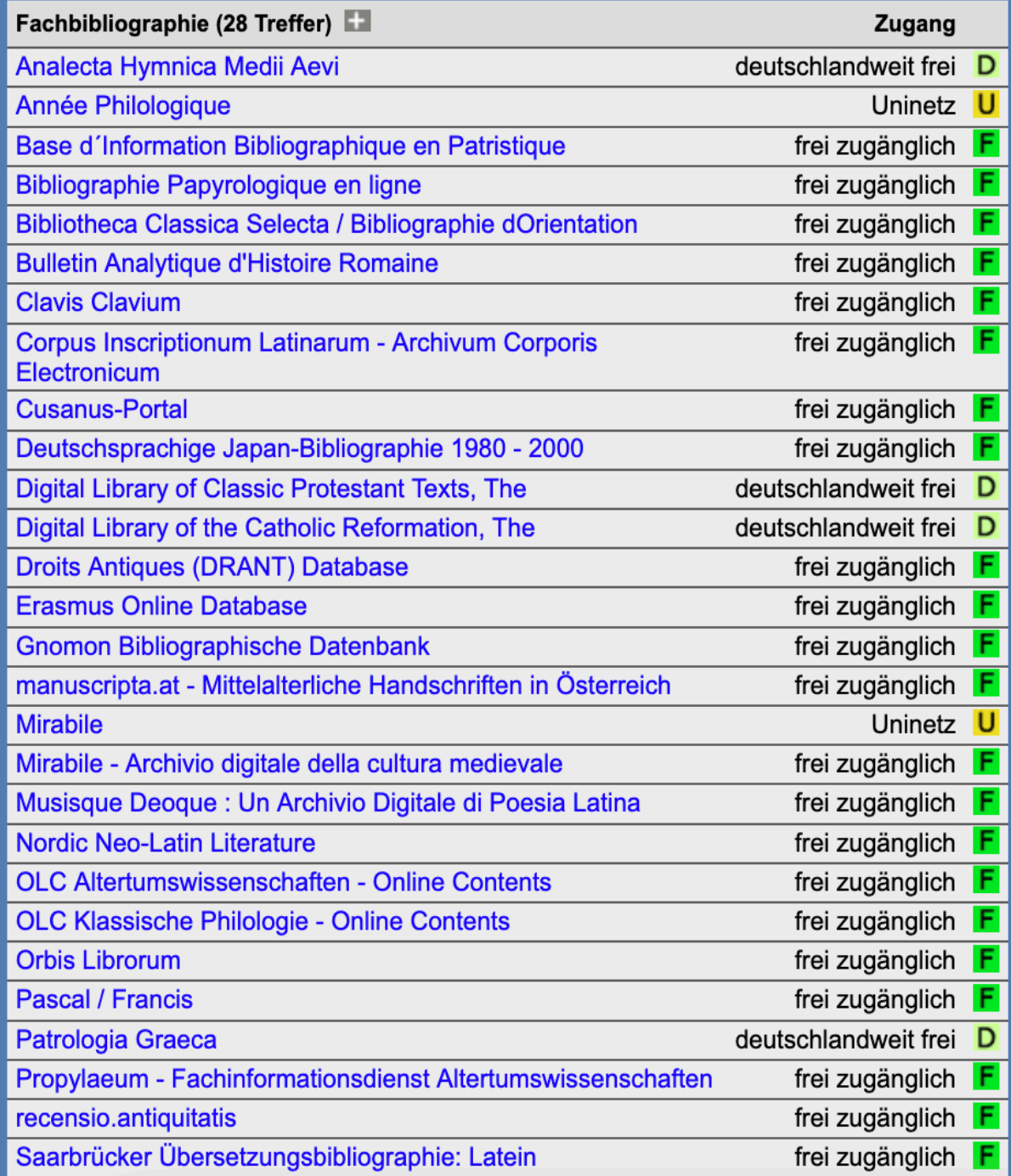

#### Schritt 4:

Um bestimmte Datenbanken zu durchsuchen, stehen die "Schnelle Suche" und die "Erweiterte Suche" zur Verfügung.

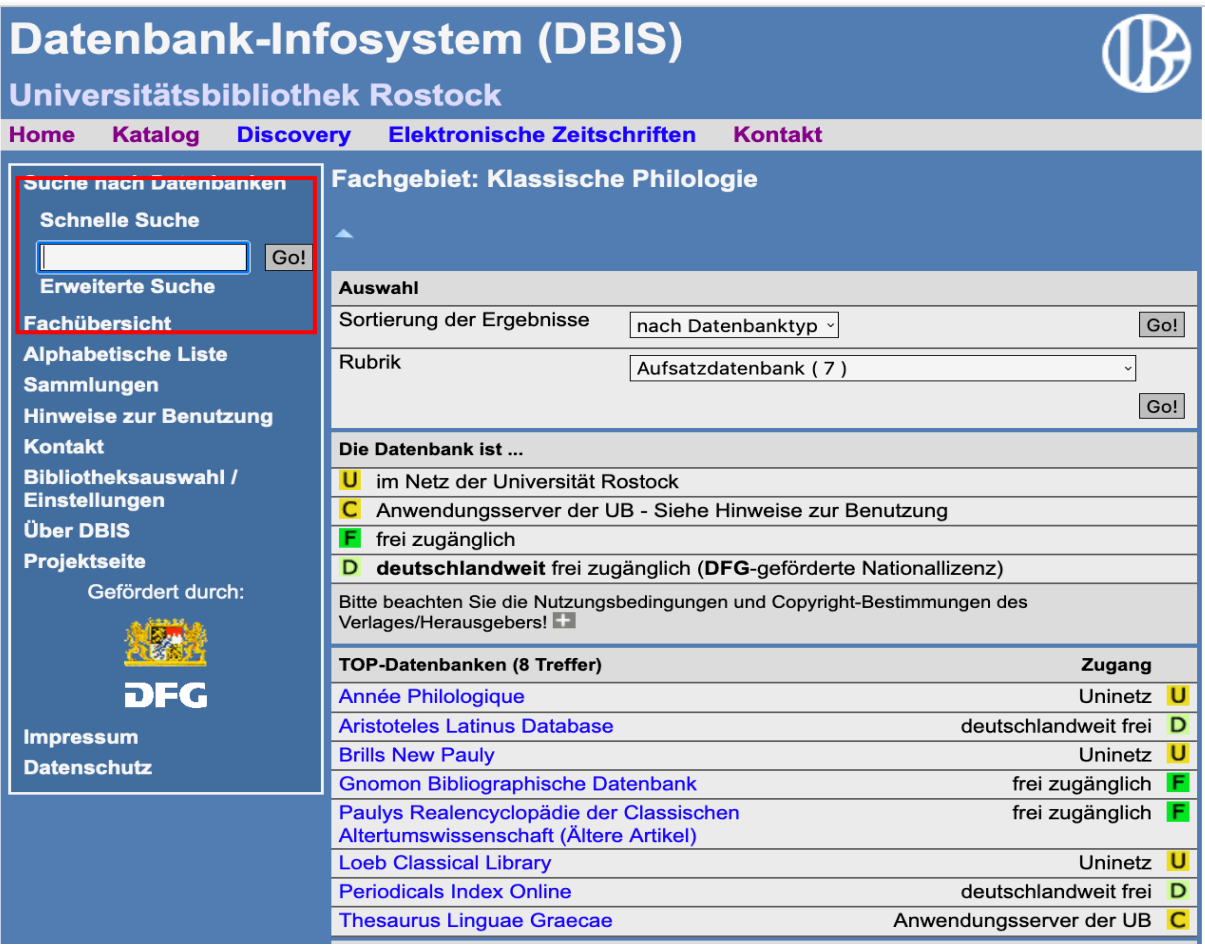

In der "Schnellen Suche" wird undifferenziert nach Titeln, Beschreibungen und Schlagwörtern gesucht.

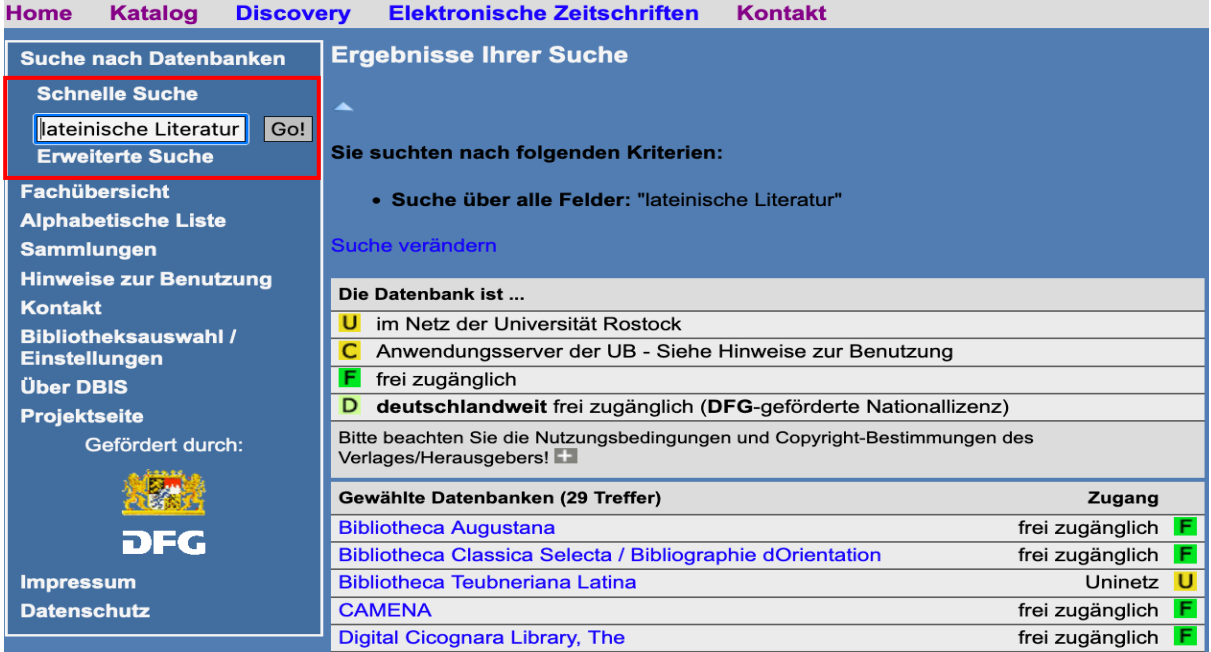

In der "Erweiterten Suche" kann man dagegen eine differenzierte Suche vornehmen. Zudem kann die Suche auf bestimmte Fachgebiete, Datenbank-Typen, Nutzungsmöglichkeiten und Regionen eingeschränkt werden.

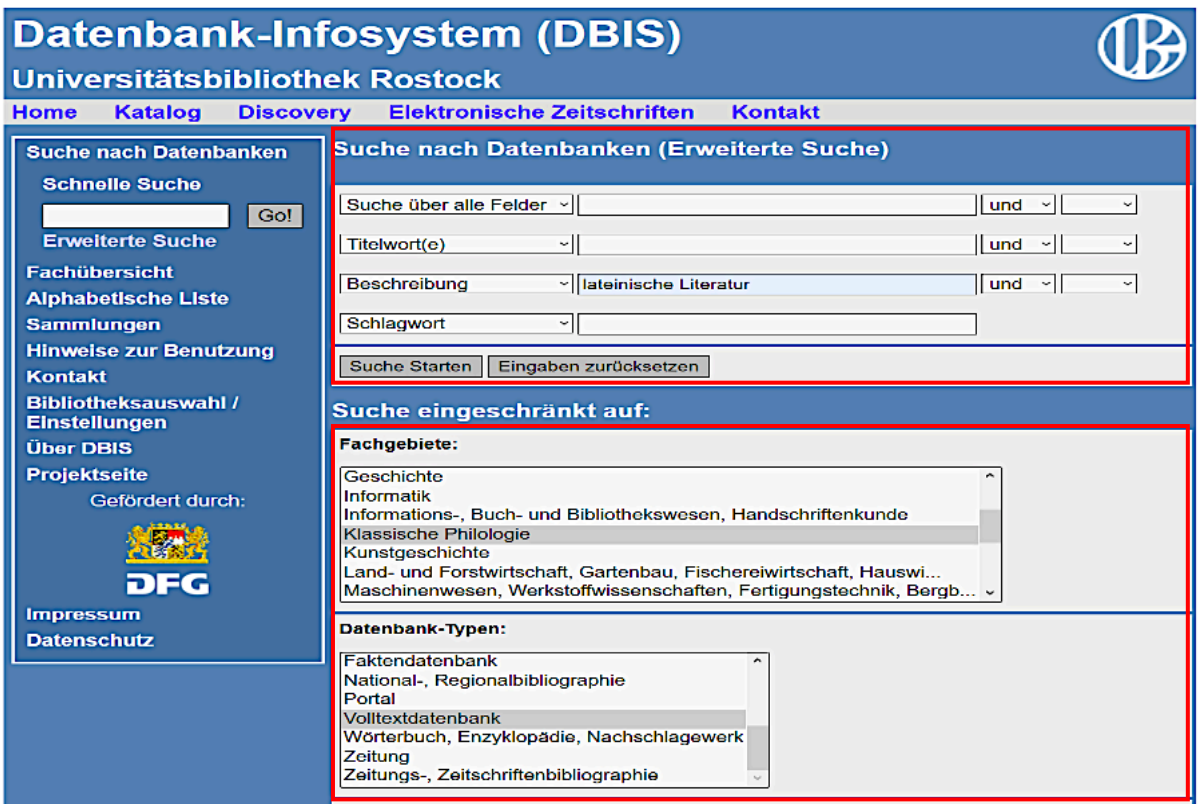

#### Schritt 5:

Wenn Sie auf eine der Datenbank klicken, kommen Sie zur Detailansicht, in welcher u. a. eine kurze Inhaltsbeschreibung geboten wird. Über den Link bei "Recherche starten" gelangen Sie direkt zur entsprechenden Datenbank.

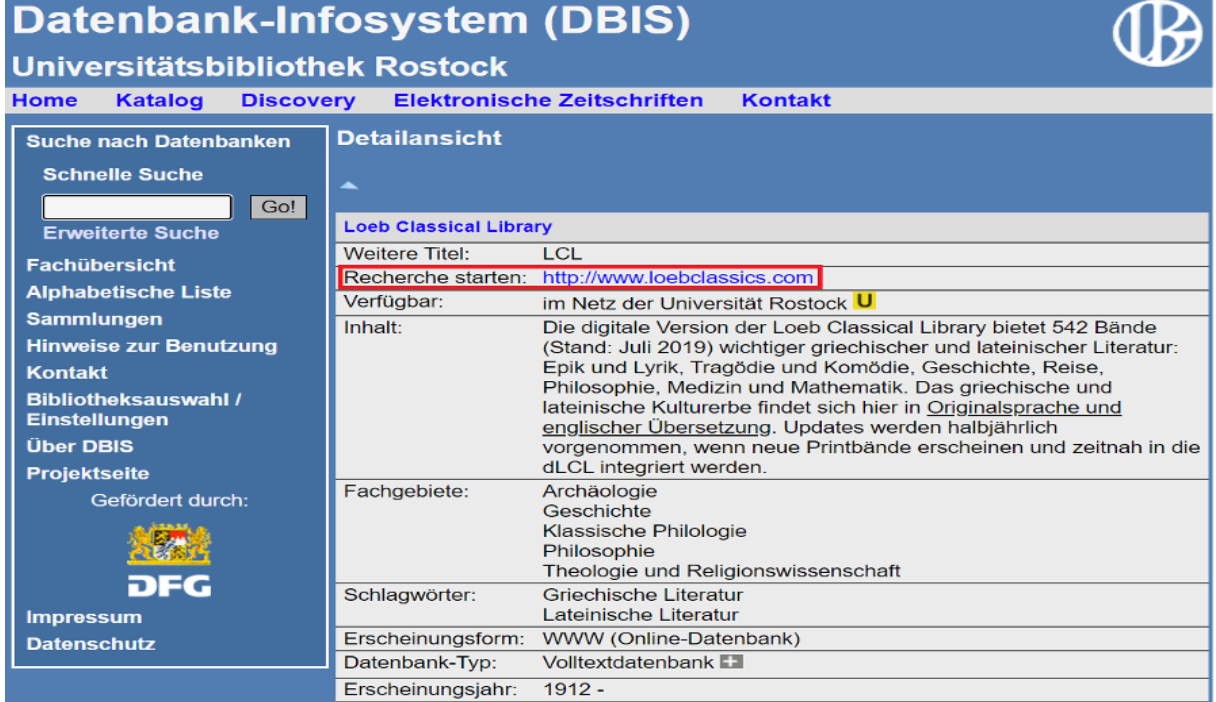

#### d) Elektronische Zeitschriftenbibliothek

Die Universitätsbibliothek verfügt zudem über die Elektronische Zeitschriftenbibliothek, einen Service zur effektiven Nutzung wissenschaftlicher Volltextzeitschriften im Internet. Die Elektronische Zeitschriftenbibliothek bietet einen schnellen, strukturierten und einheitlichen Zugang zu wissenschaftlichen Volltextzeitschriften.

#### Schritt 1:

Öffnen Sie die Elektronische Zeitschriftenbibliothek (http://ezb.uni-regensburg.de/ezeit/?bibid- =UBRO) und gehen Sie zum Fachbereich "Klassische Philologie. Byzantinistik. Mittellateinische und Neugriechische Philologie. Neulatein".

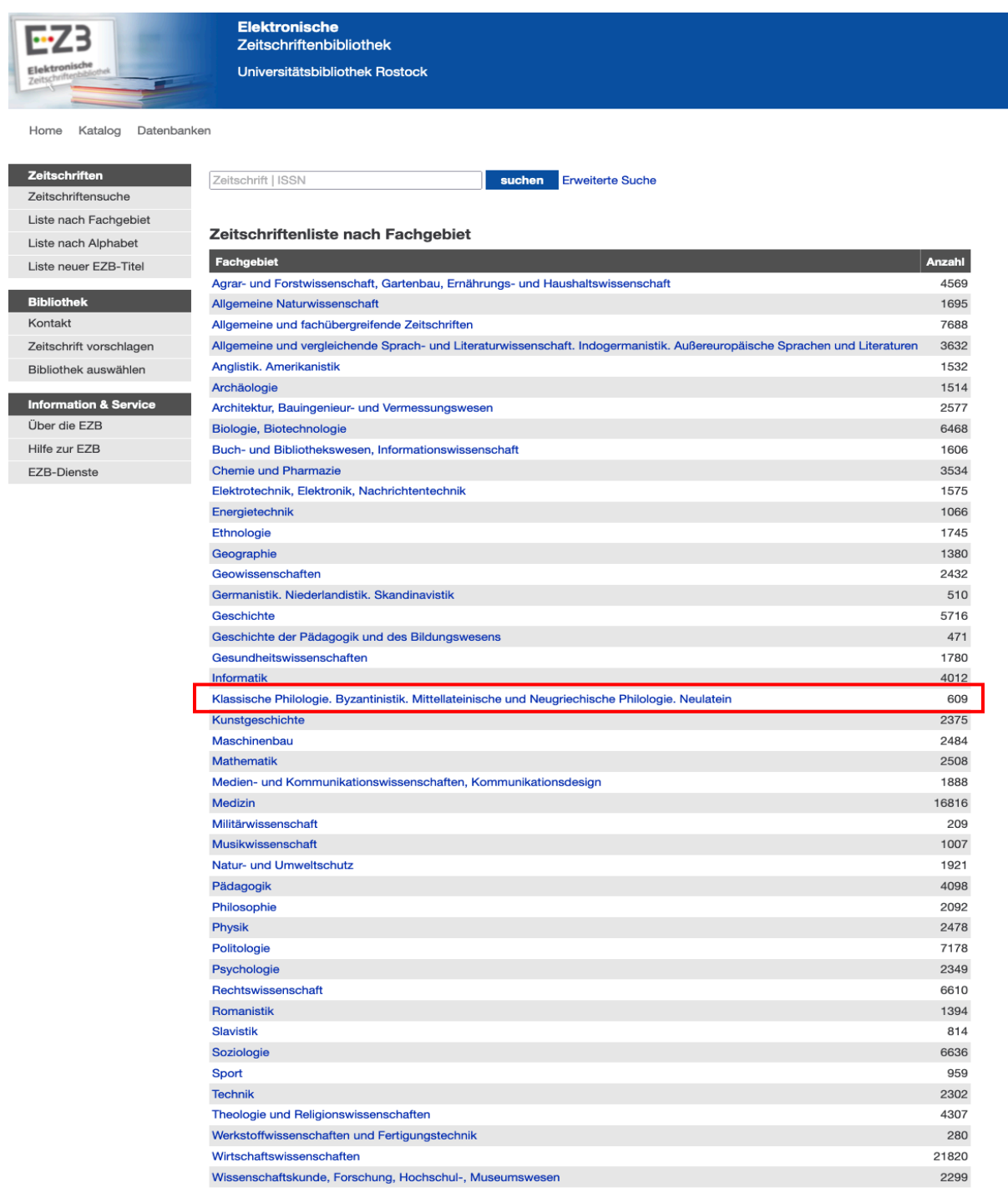

Dort finden Sie alle Zeitschriften des Fachbereichs alphabetisch sortiert aufgelistet. Die Zugriffsmöglichkeiten auf die einzelnen Volltextartikel werden durch verschiedenfarbige Ampelsymbole markiert. Um auf die lizenzierten Inhalte zuzugreifen, müssen Sie im Universitätsnetz sein.

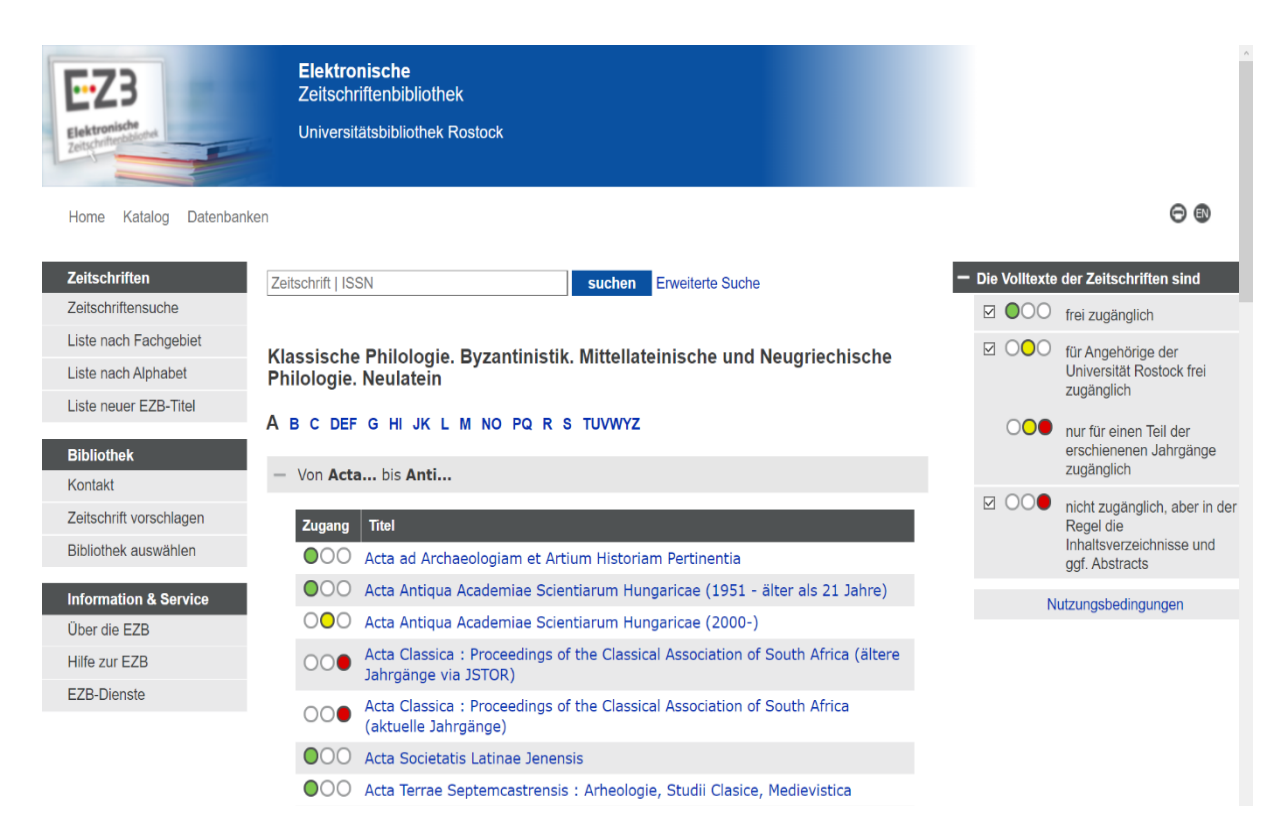

### Schritt 2:

Auf der rechten Seite können Sie die Ergebnisse auf bestimmte Zugangsmöglichkeiten beschränken.

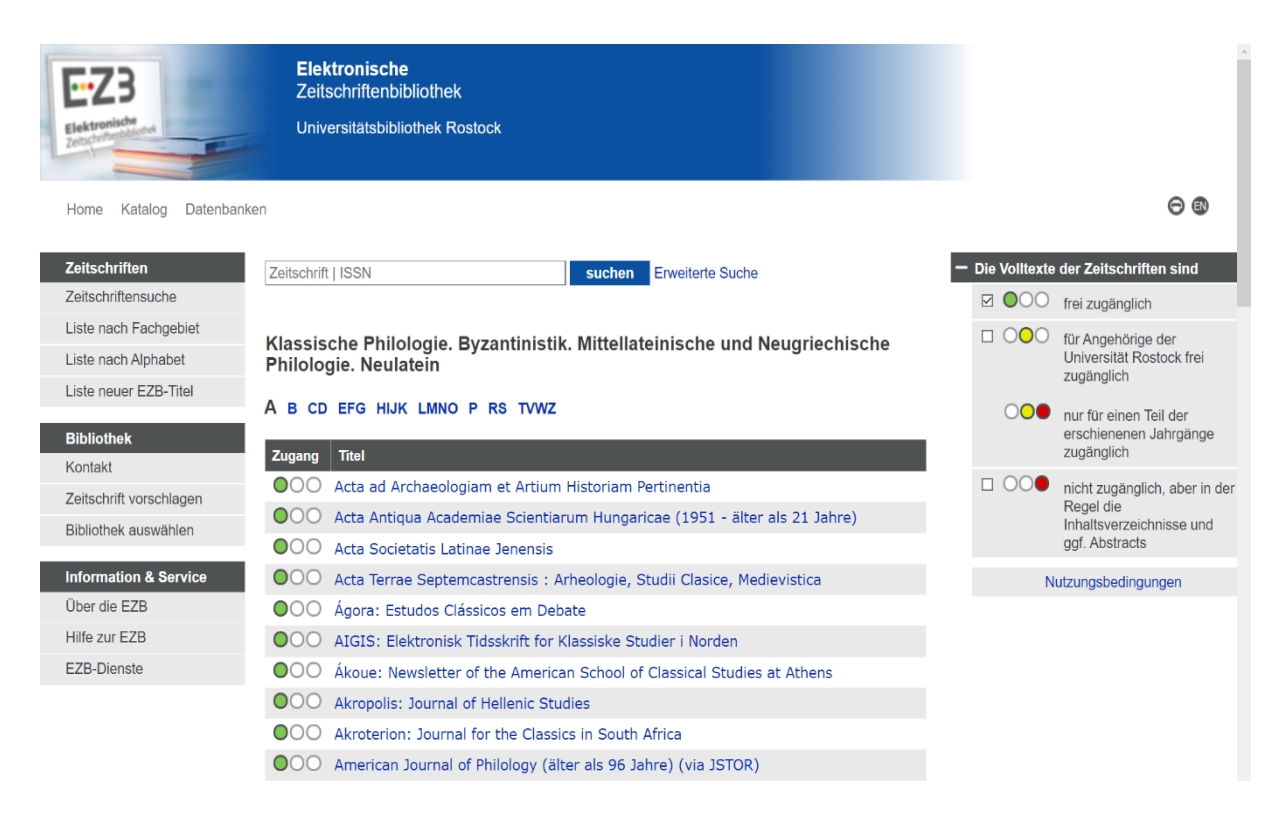

#### Schritt 3:

Mithilfe der "Zeitschriftensuche" können Sie über verschiedene Kriterien nach bestimmten Zeitschriften suchen. Zudem ist es möglich, die Suche auf bestimmte Fachgebiete einzuschränken.

Phrasen im Titel können gesucht werden, indem die Begriffe in Hochkommata (") eingeschlossen werden. Dabei können Sie auch die logischen Operatoren UND, ODER und UND NICHT verwenden und den Suchausdruck mit runden Klammern gruppieren. Es ist ratsam, bei der Stichwortsuche häufig vorkommende kurze Wörter wie z.B. Artikel wegzulassen und sich auf eine Suche mit aussagekräftigen Stichwörtern zu beschränken.

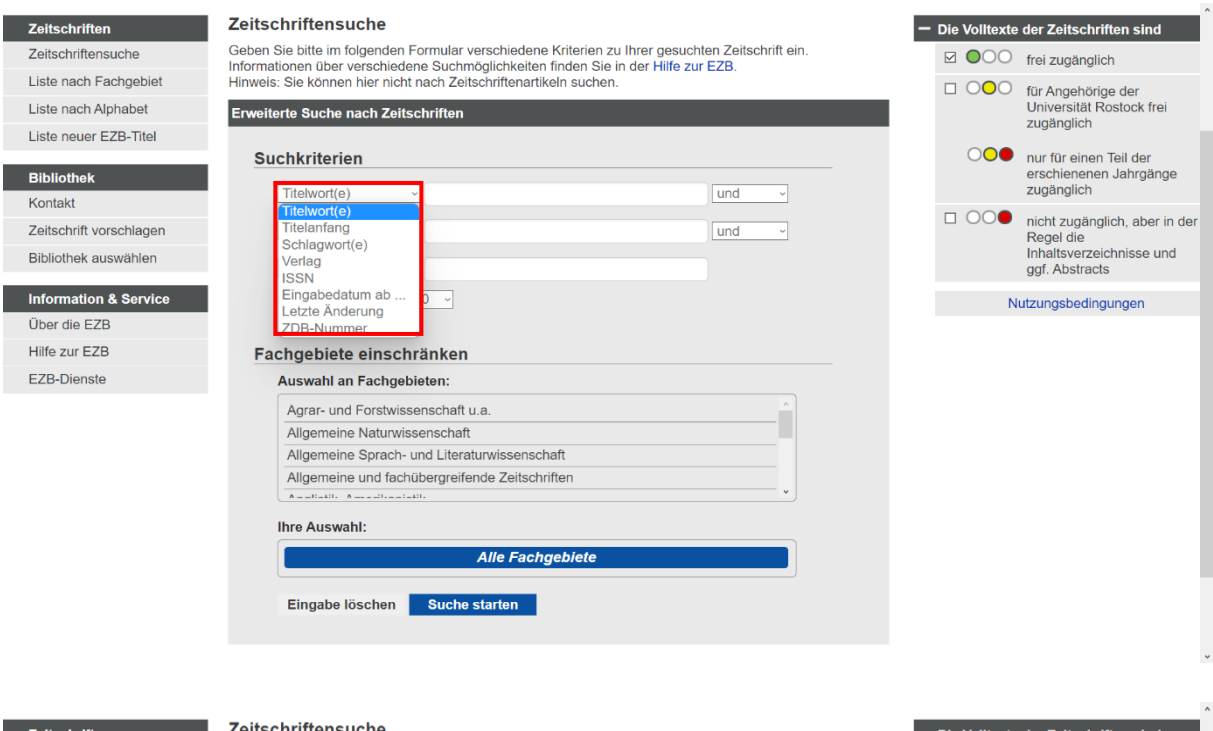

#### Zeitschriften

Zeitschriftensuche Liste nach Fachgebiet Liste nach Alphabet Liste neuer EZB-Titel

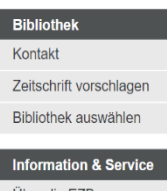

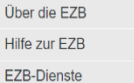

#### **Zeitschriftensuch**

Geben Sie bitte im folgenden Formular verschiedene Kriterien zu Ihrer gesuchten Zeitschrift ein.<br>Informationen über verschiedene Suchmöglichkeiten finden Sie in der Hilfe zur EZB. Hinweis: Sie können hier nicht nach Zeitschriftenartikeln suchen.

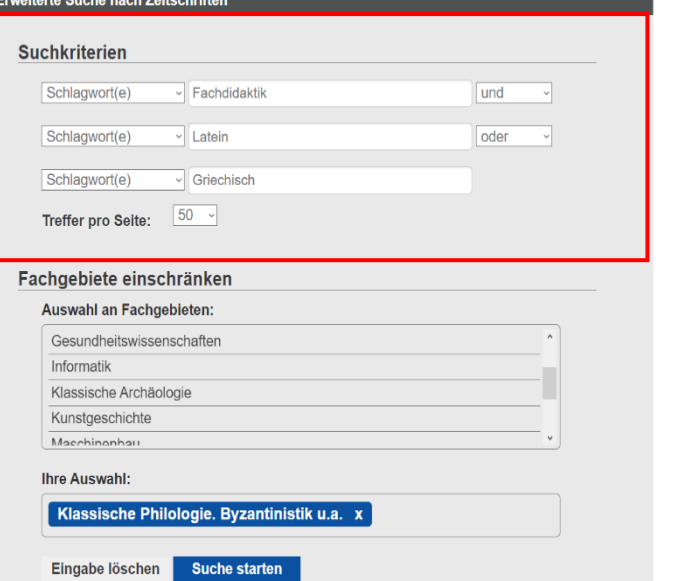

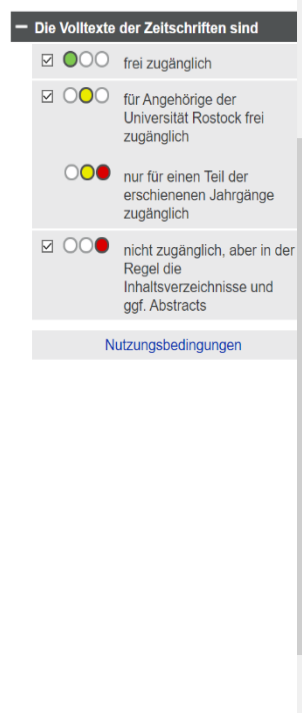

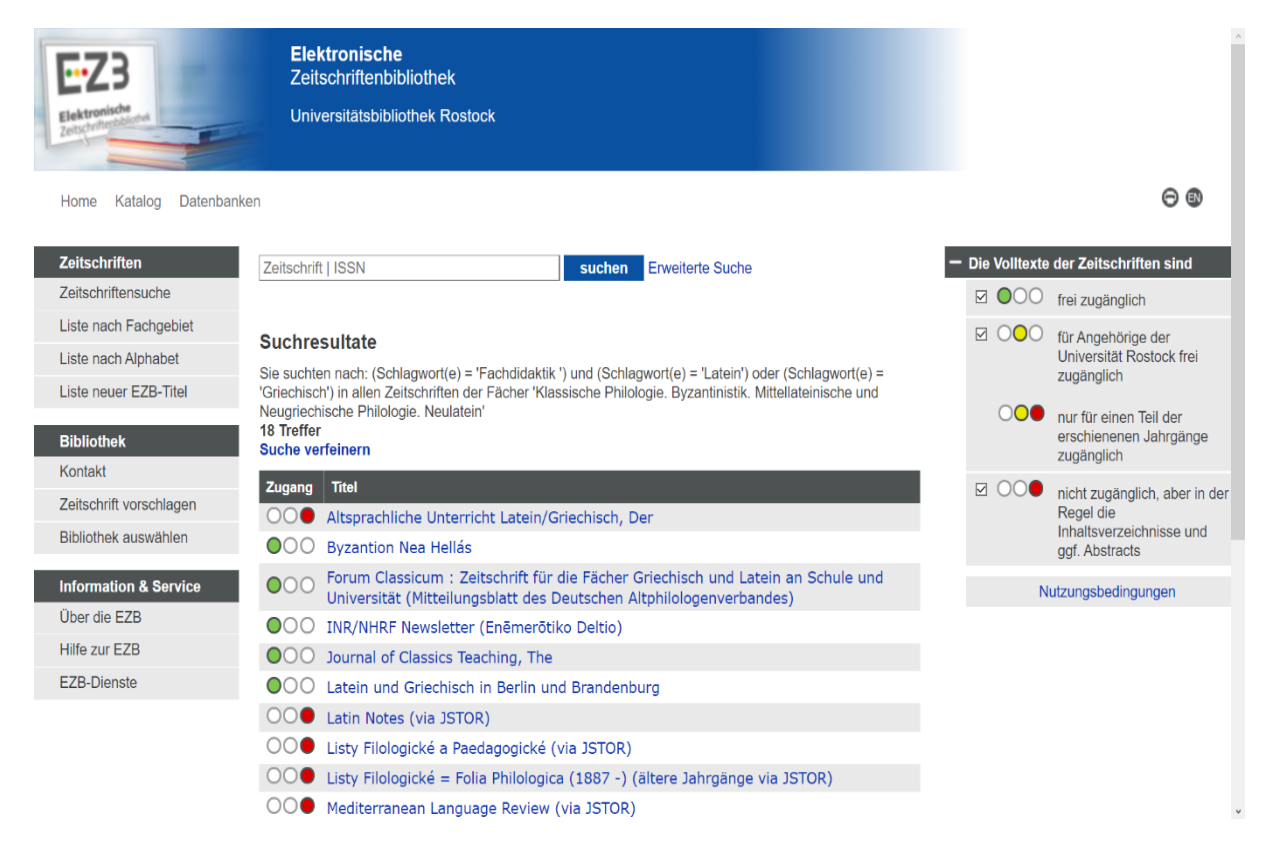

#### Schritt 4:

Wenn Sie eine der Zeitschriften auswählen, gelangen Sie zur Detailansicht. Dort erhalten Sie Informationen über den Zugang.

So können Sie auf das *Journal of Classics Teaching* nur online zugreifen. Über "Zu den Volltexten" gelangen Sie zu den Ausgaben.

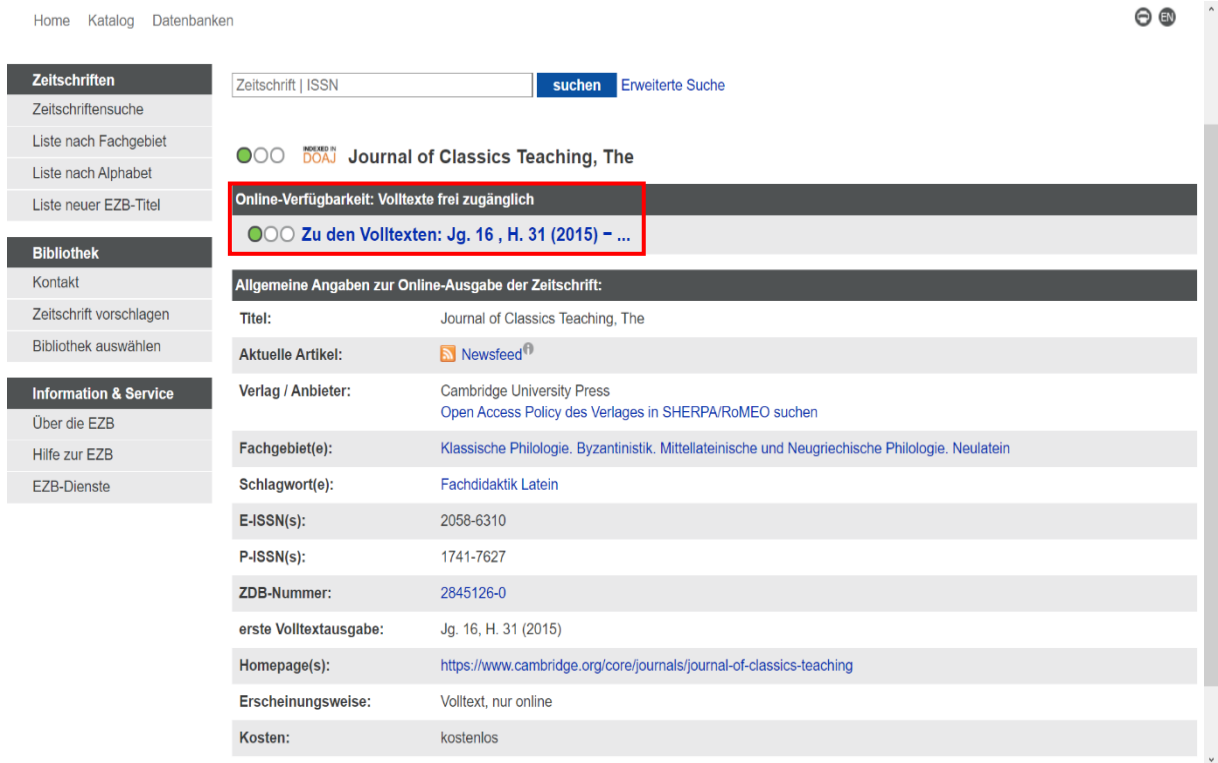

Für Der Altsprachliche Unterricht gibt es hingegen keine Online-Lizenz. Stattdessen verfügt die Universitätsbibliothek Rostock aber über Druckausgaben.

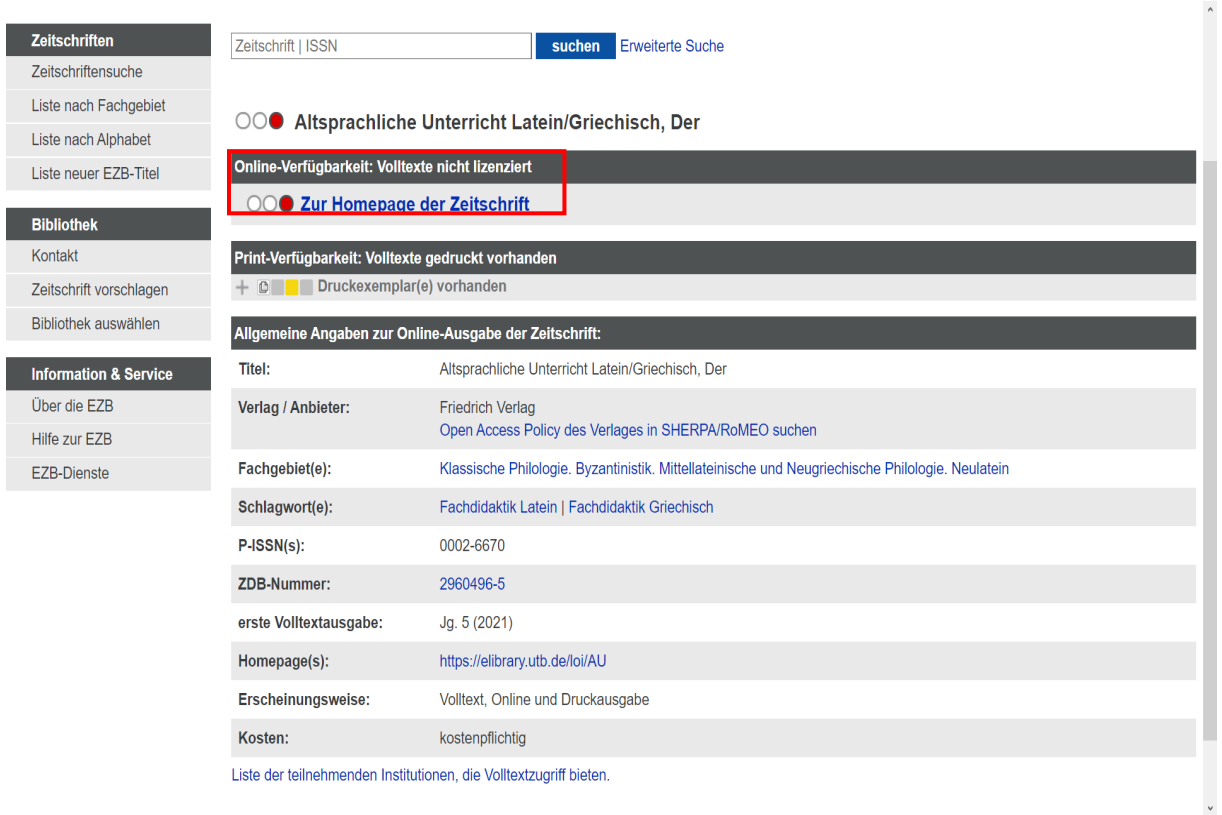

Wenn Sie auf "Druckexemplar(e) vorhanden" klicken, erhalten Sie die benötigten Standortinformationen zu den vorhandenen Druckexemplaren.

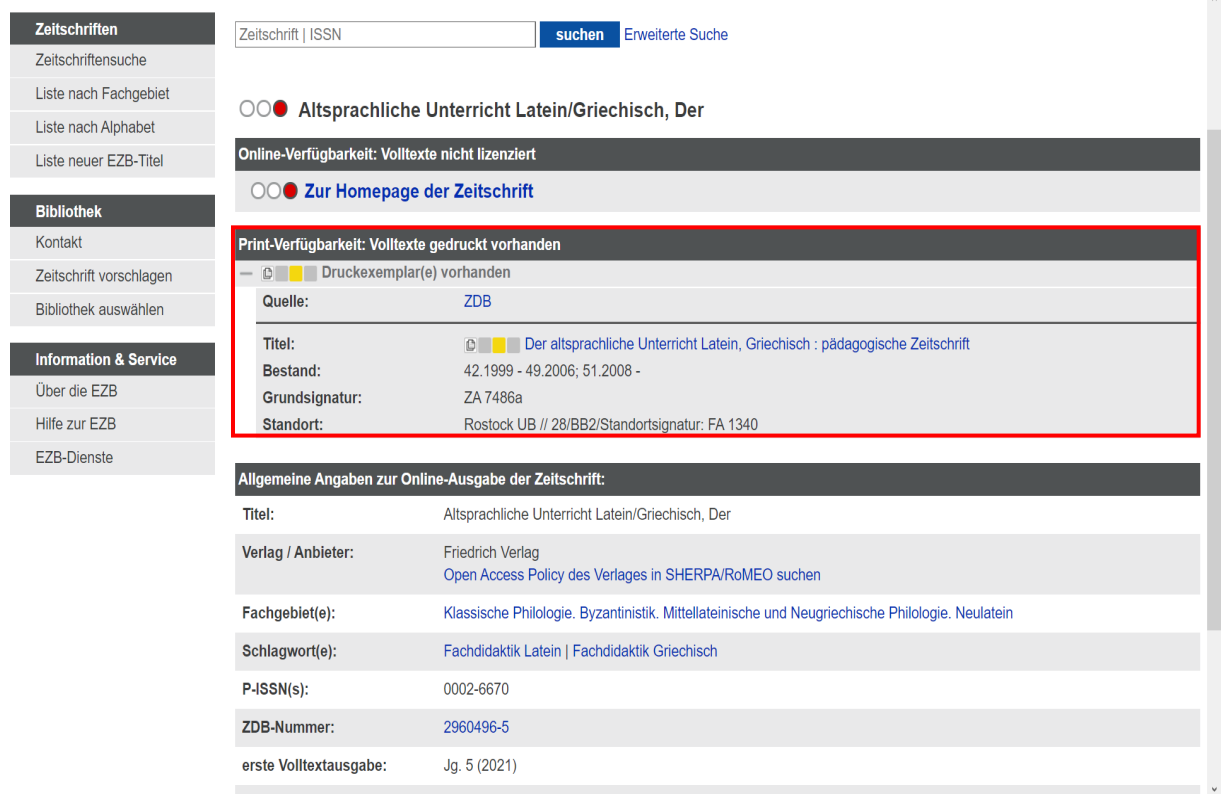

 $\overline{a}$ 

Übersicht: Vorhandene Zeitschriften in der UB Rostock aus dem Fachgebiet "Klassische Philologie"

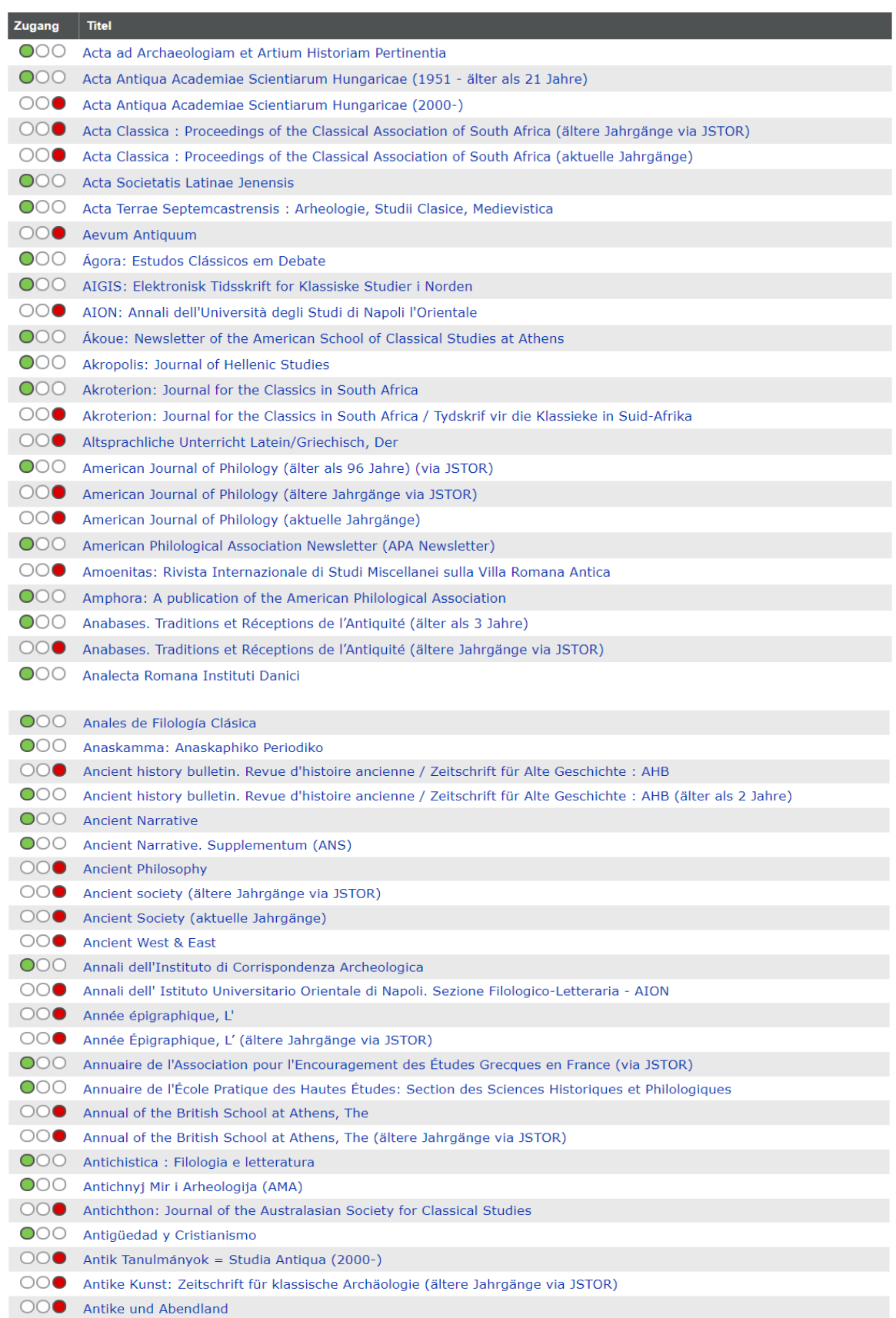

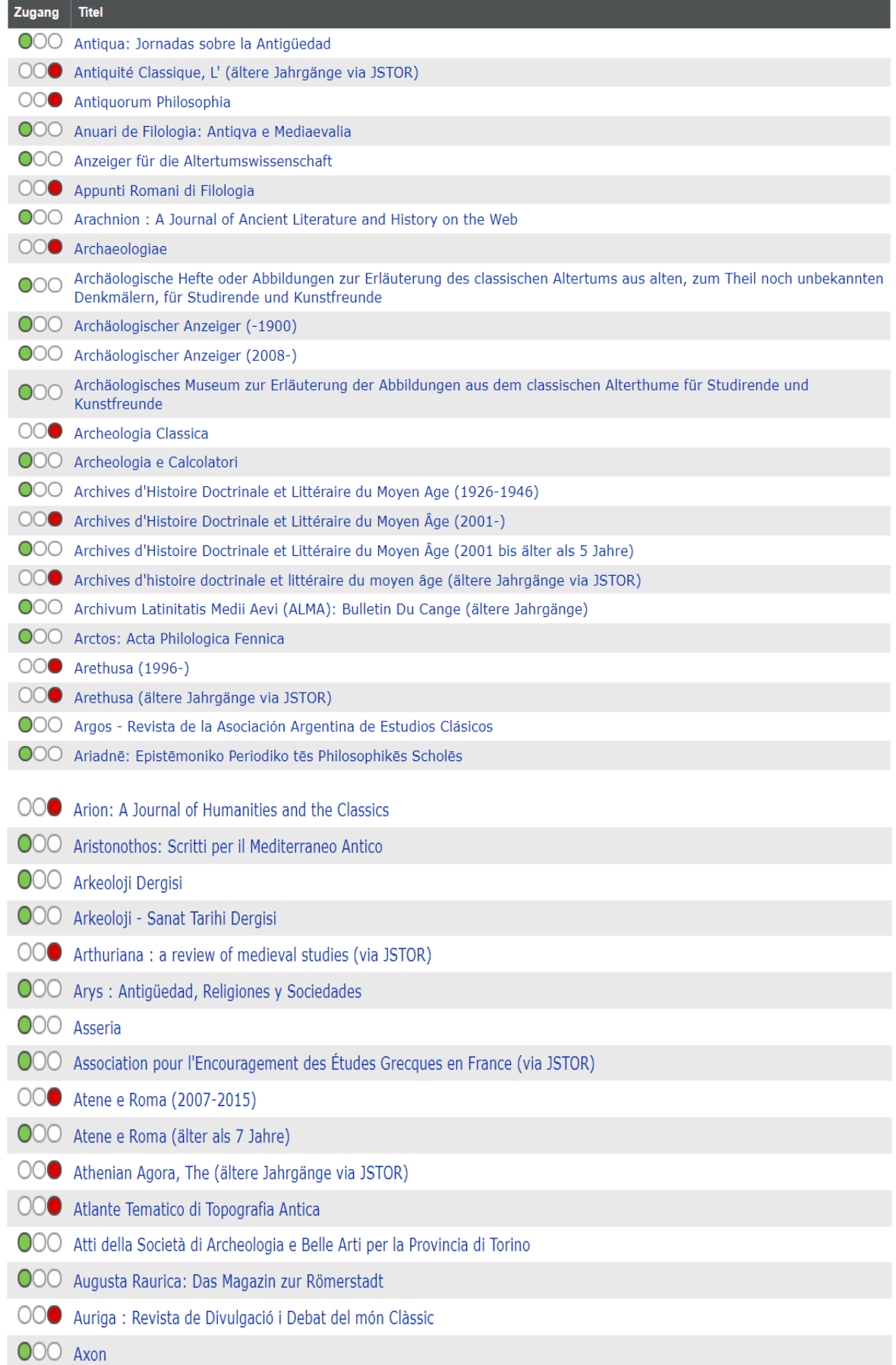

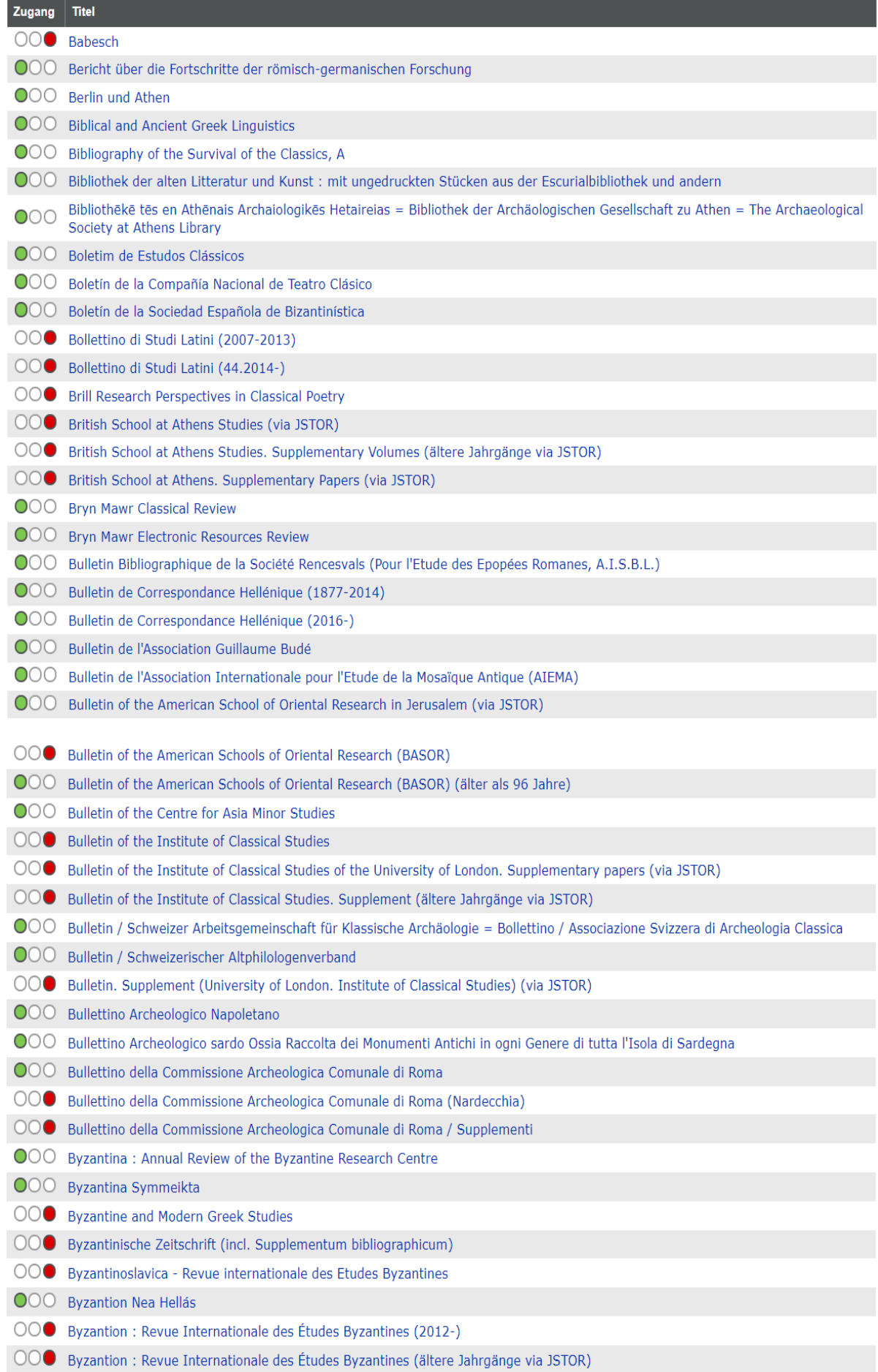

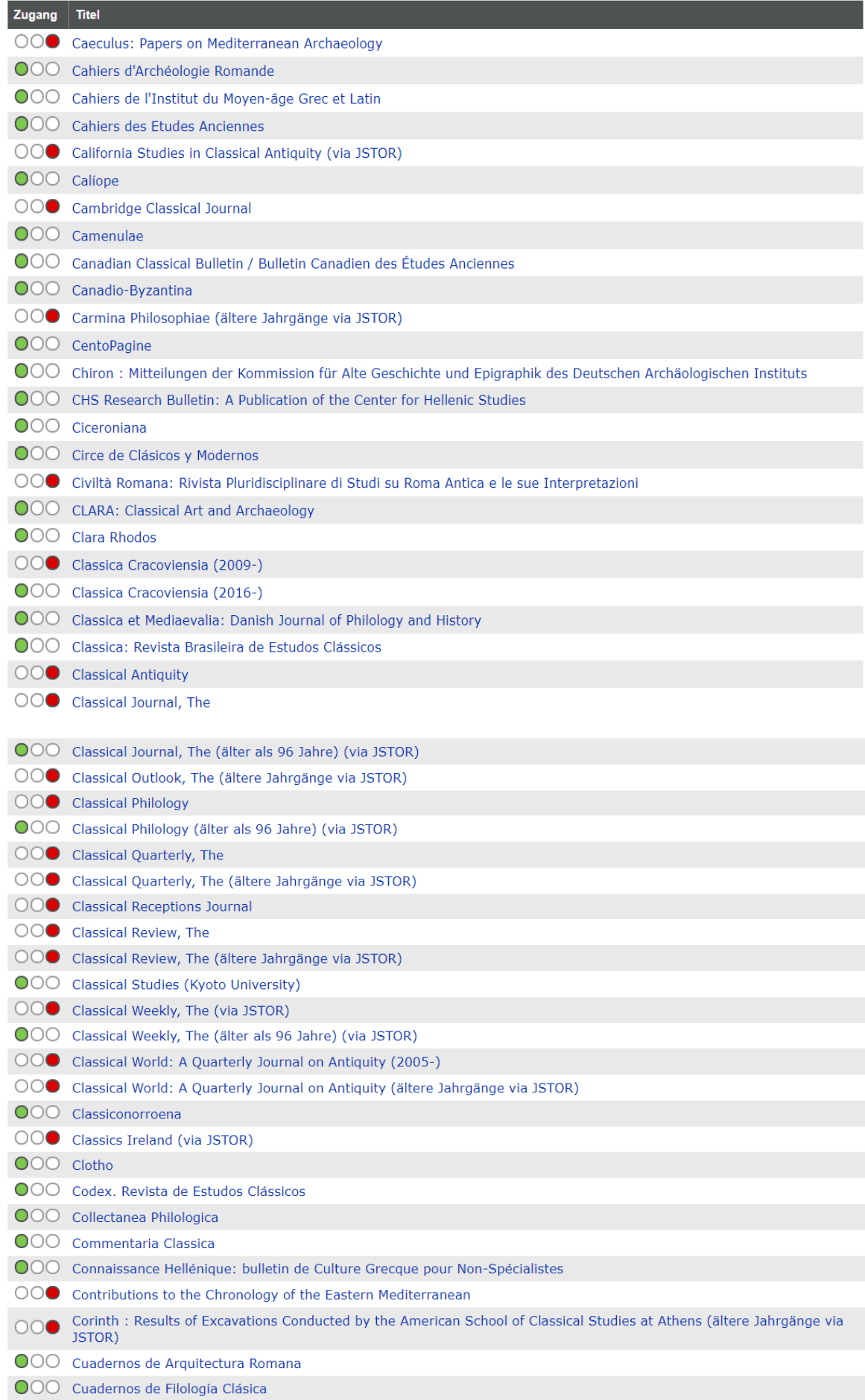

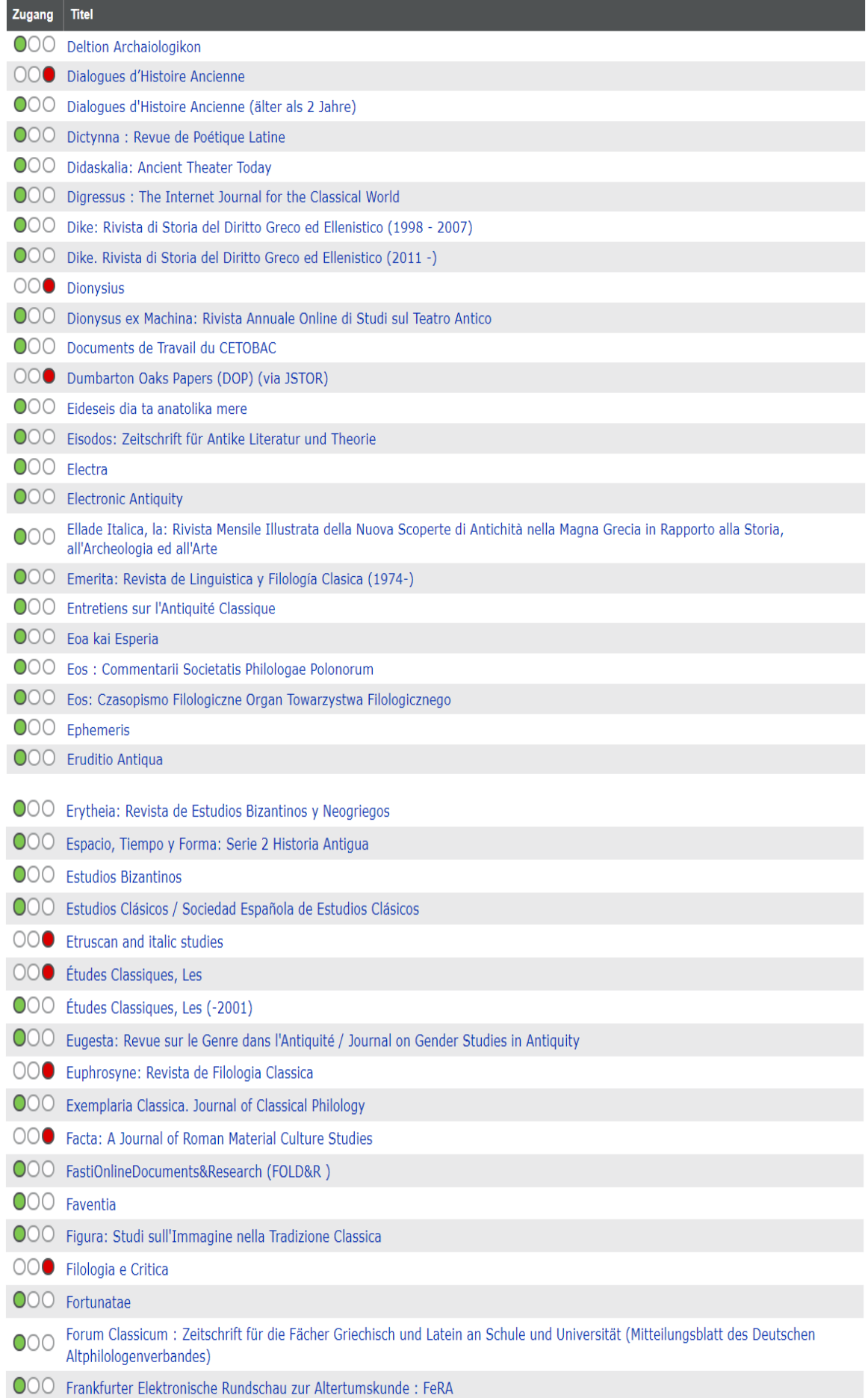

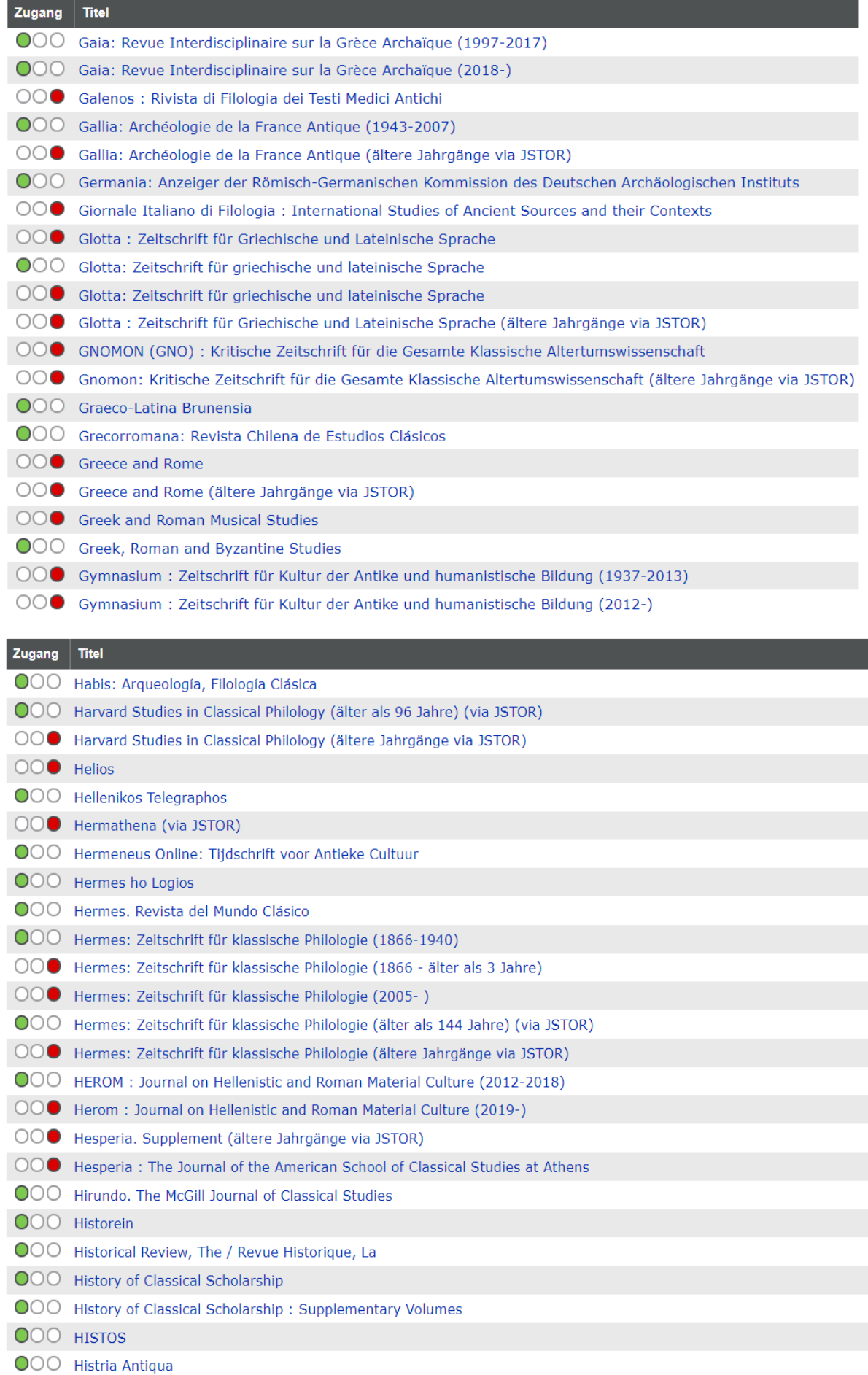

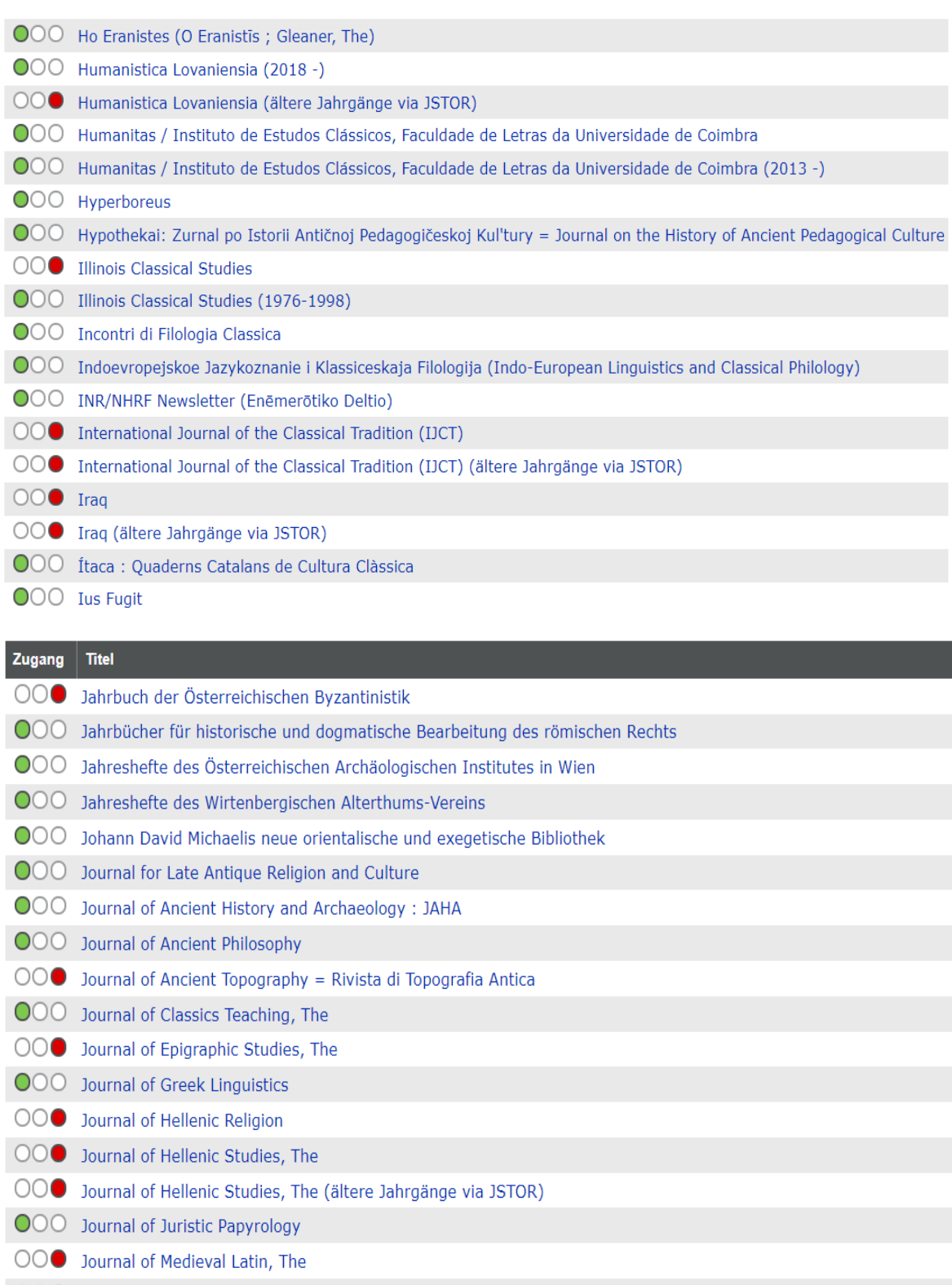

- ○○● Journal of Mediterranean Studies
- OOO Journal of Modern Greek Studies
- OOO Journal of Religious Competition in Antiquity: JRCA
- OOO Journal of Roman Archaeology (JRA)
- ○○● Journal of Roman Studies, The
- ○○● Journal of Roman Studies, The (ältere Jahrgänge via JSTOR)
- OO● Kaskal : Rivista di Storia, Ambienti e Culture del Vicino Oriente Antico
- OOO Keria: Studia Latina et Graeca

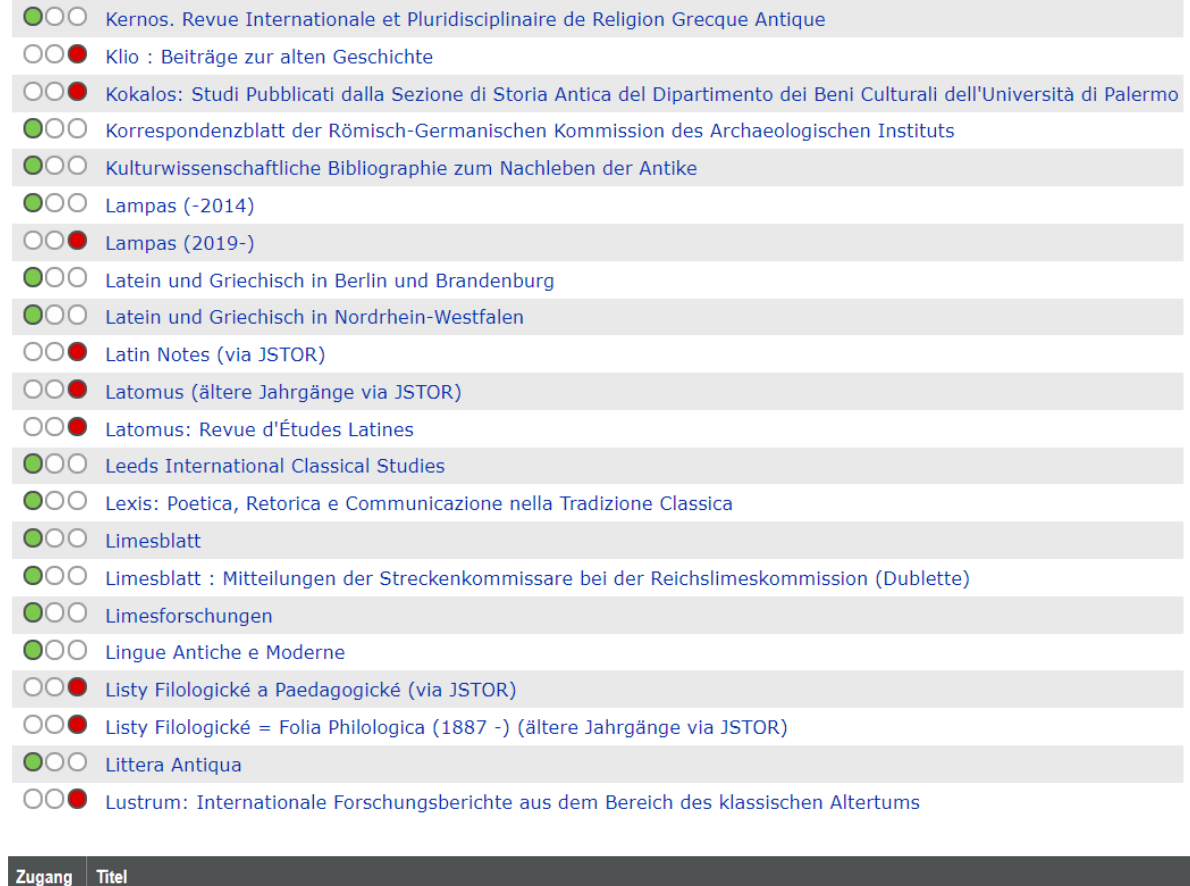

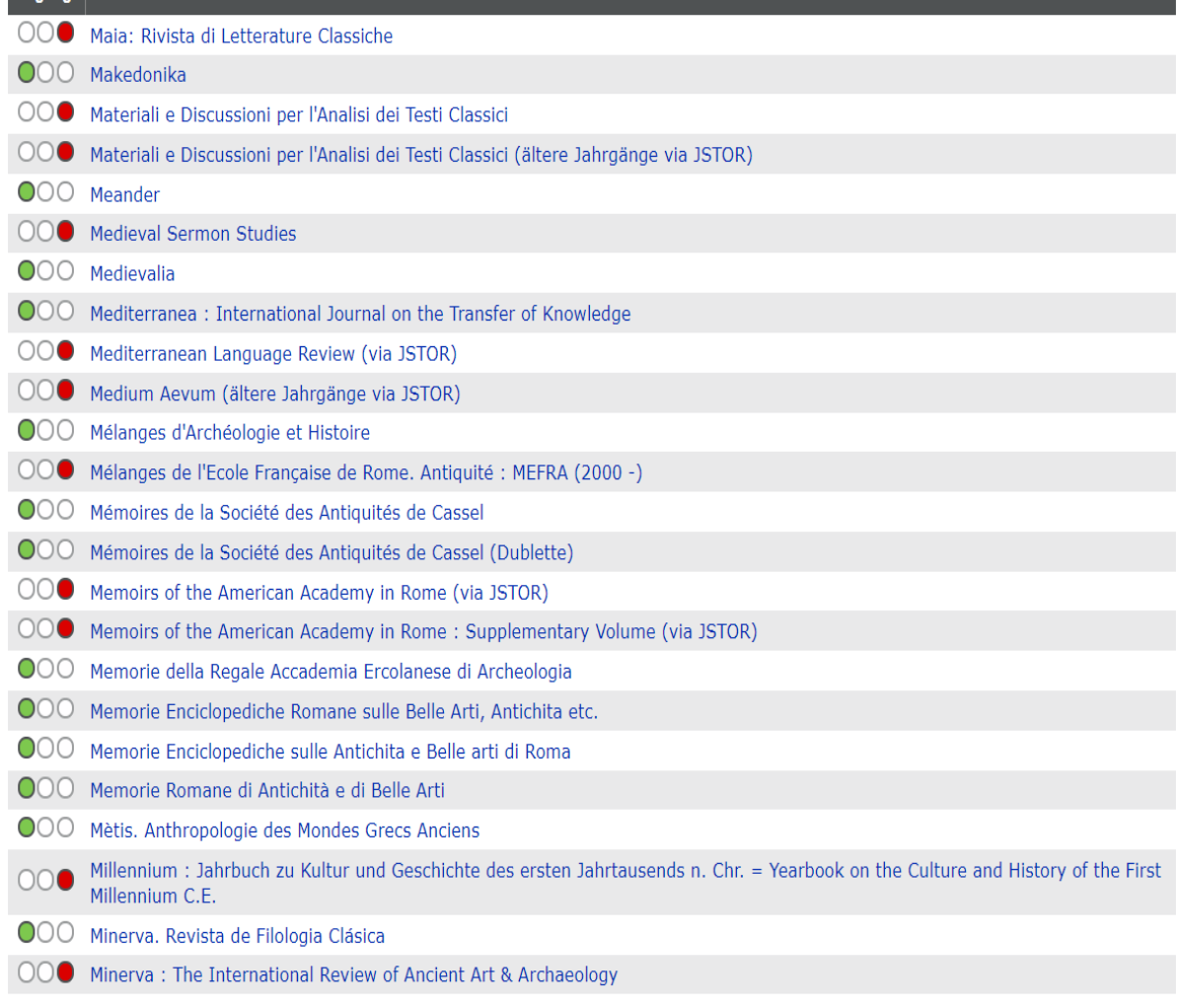

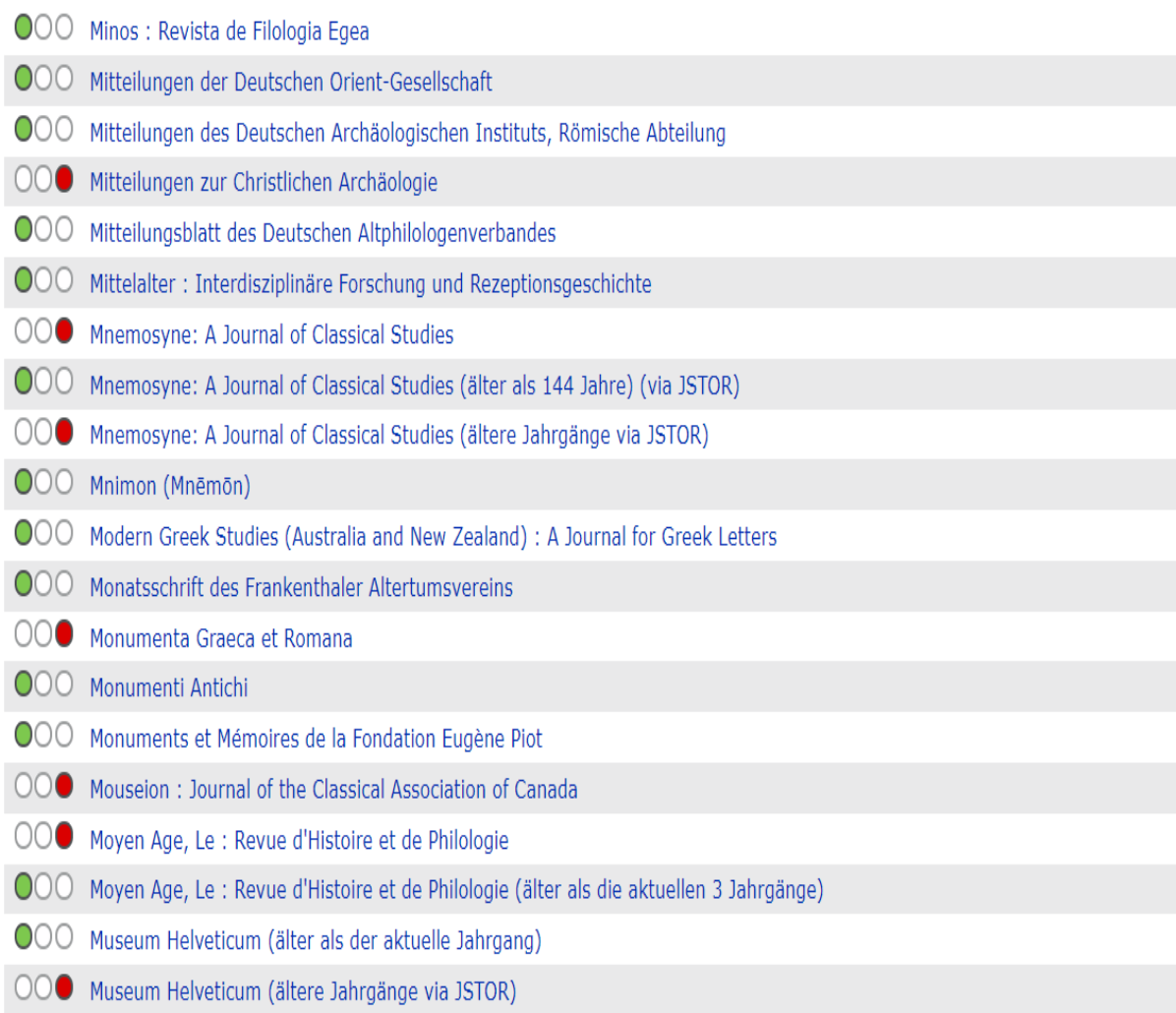

OOO Myrtia. Revista de Filologia Clasica

#### Zugang Titel

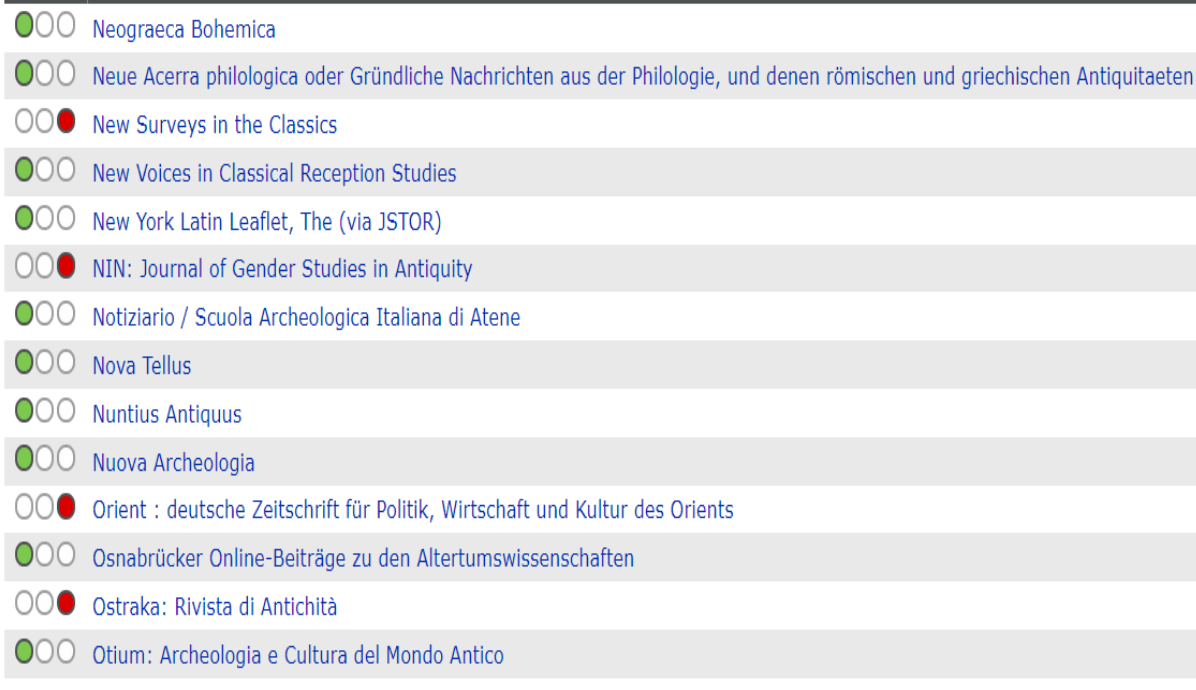

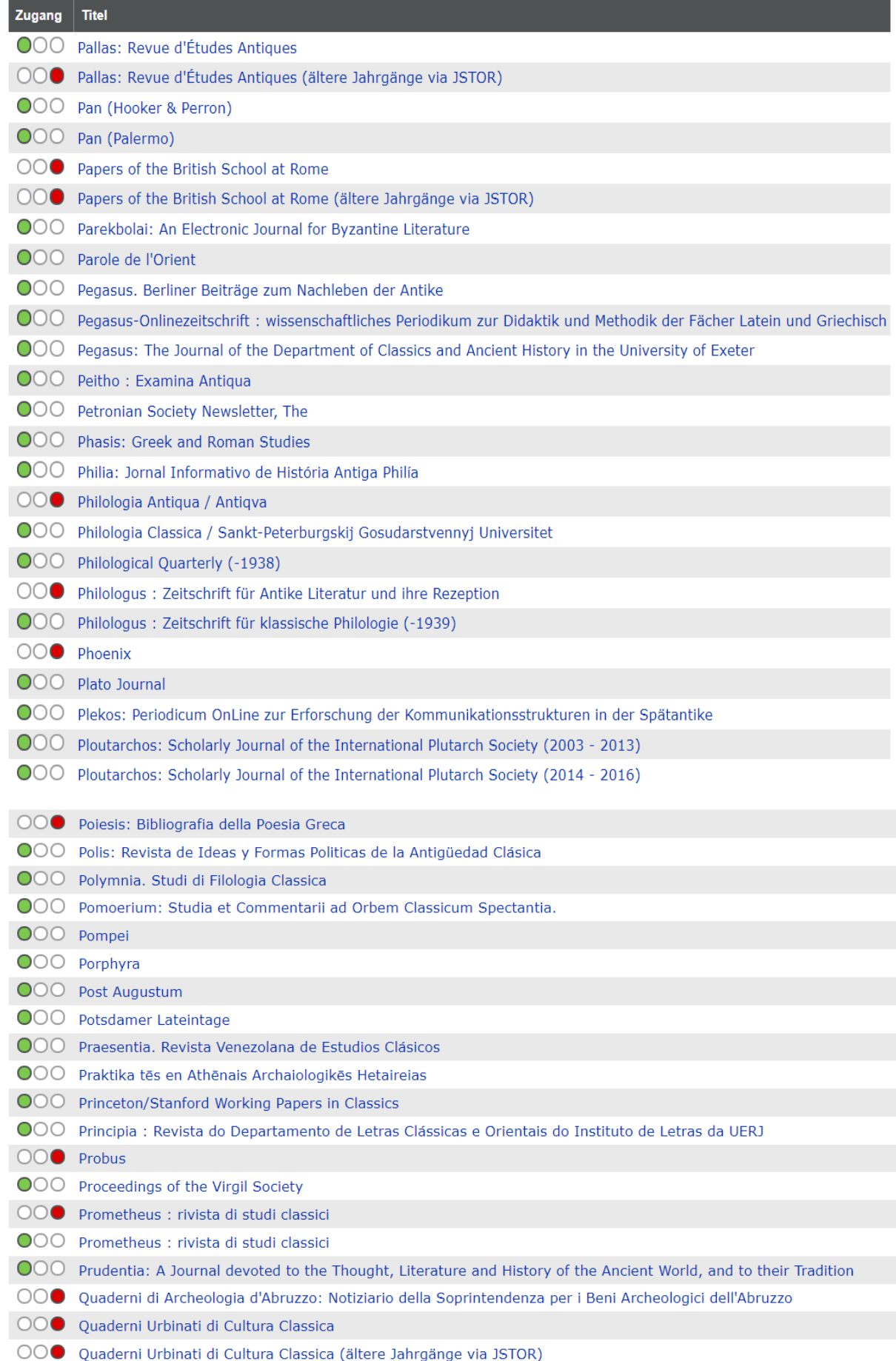

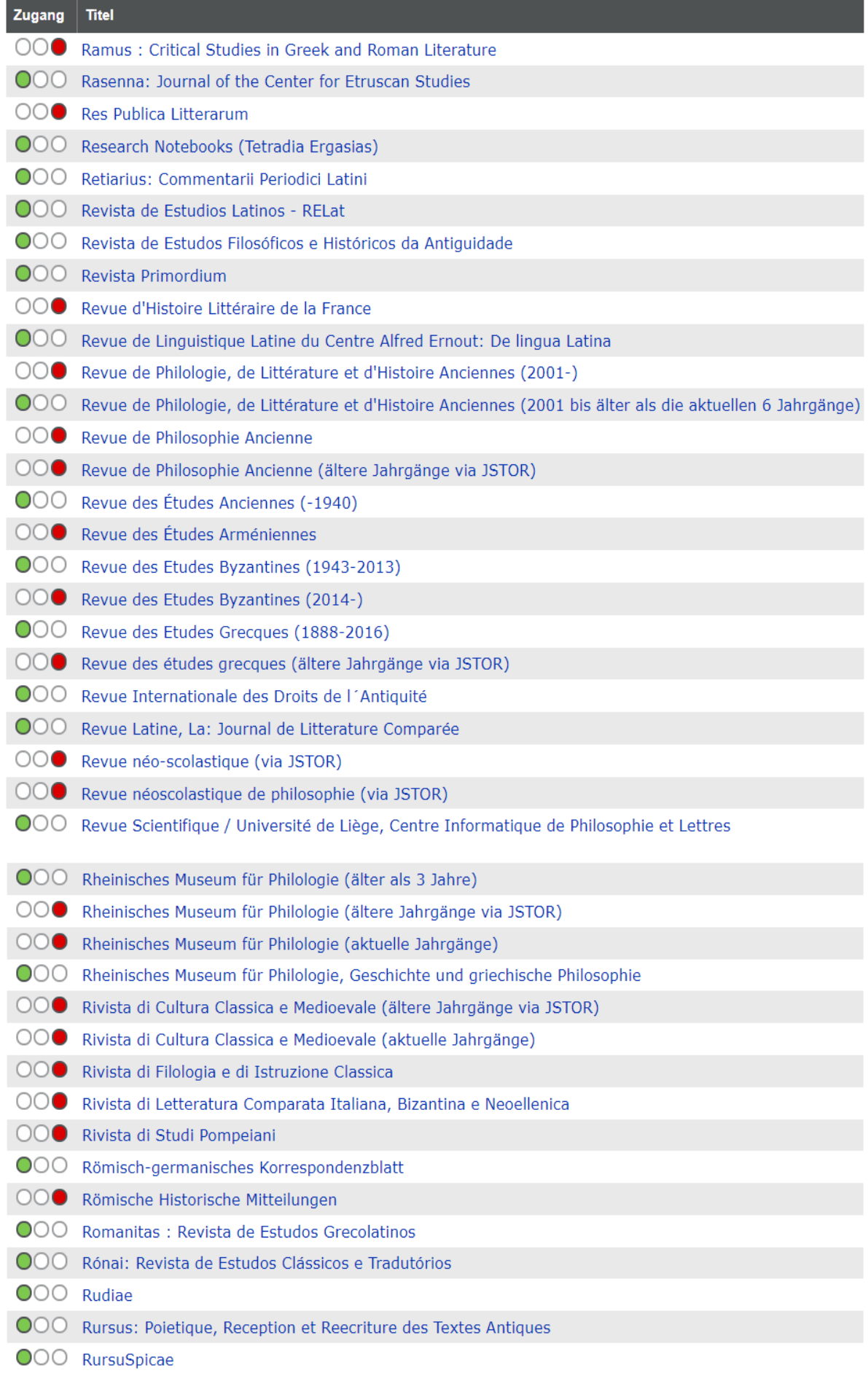

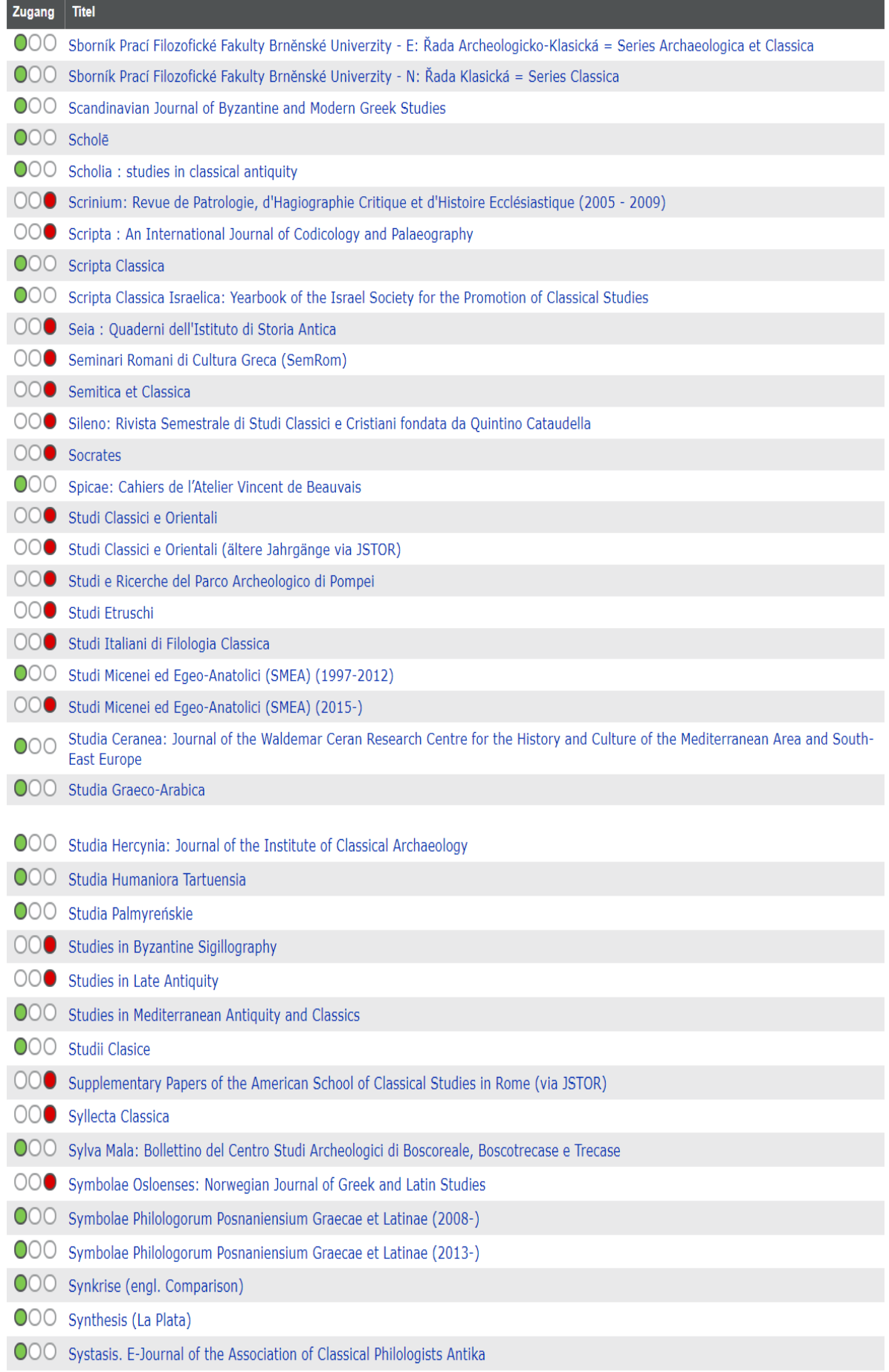

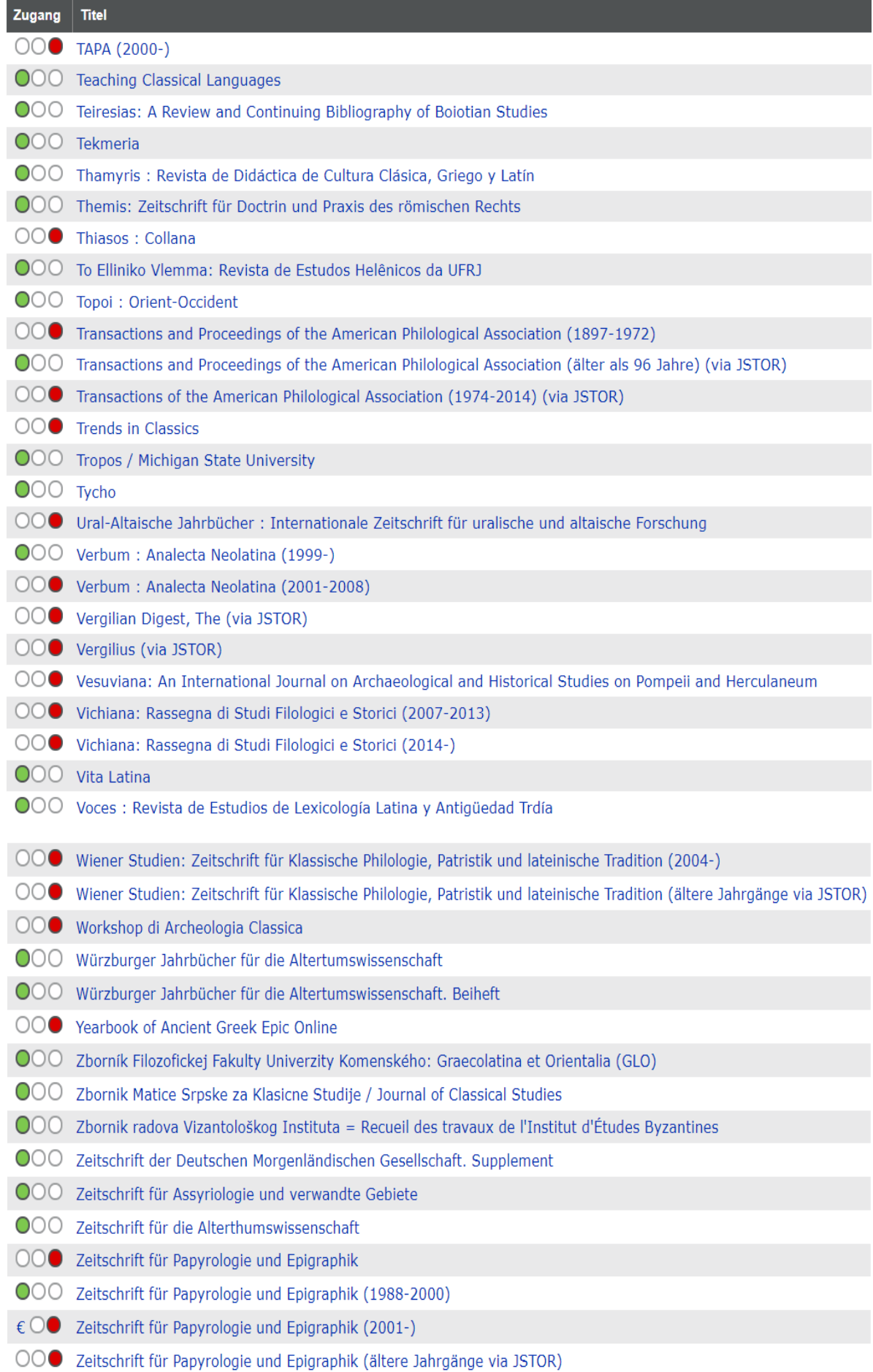